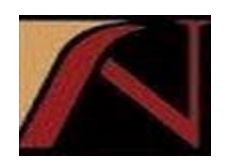

# **NJUNS 2018 USER GUIDE**

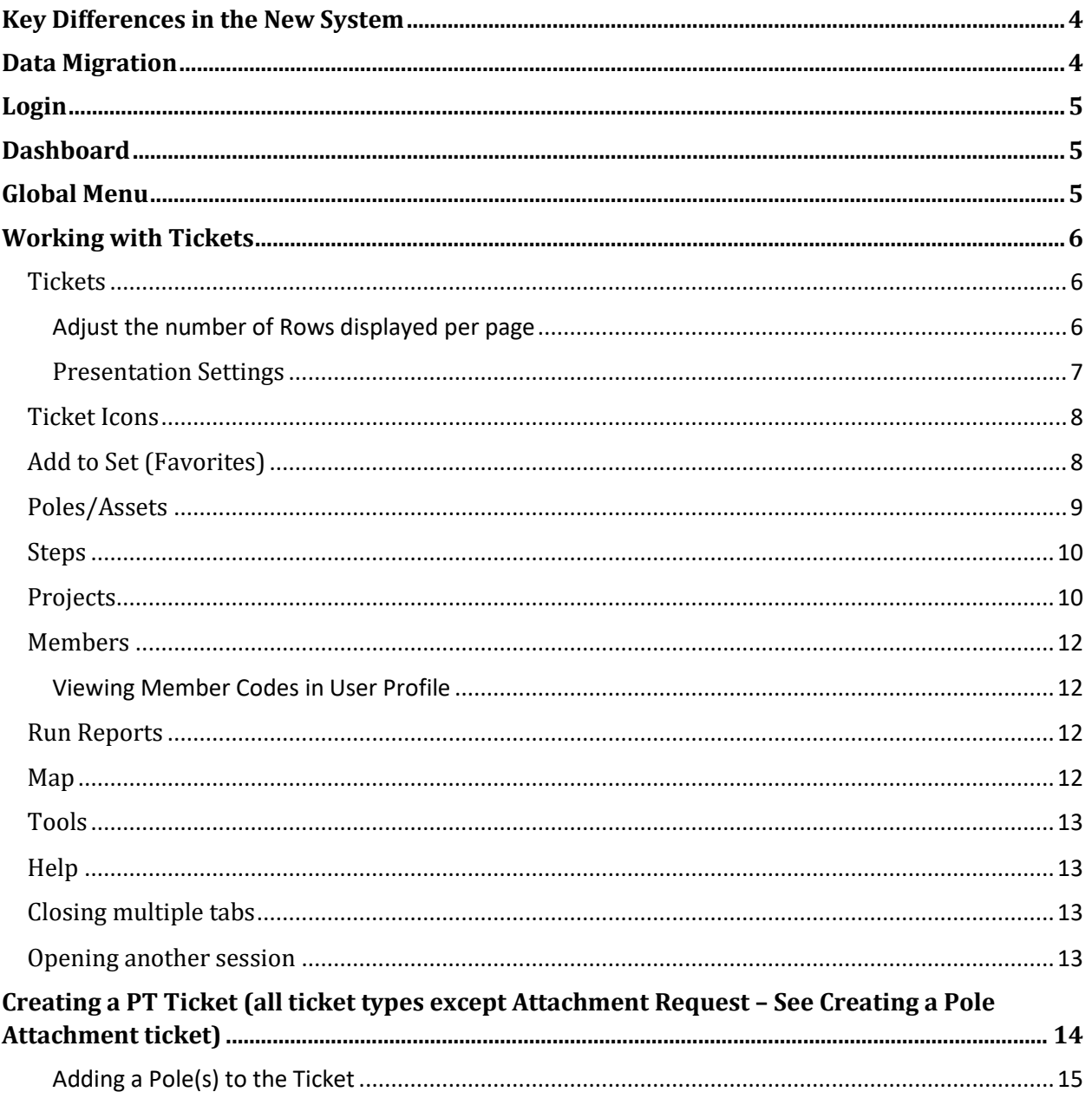

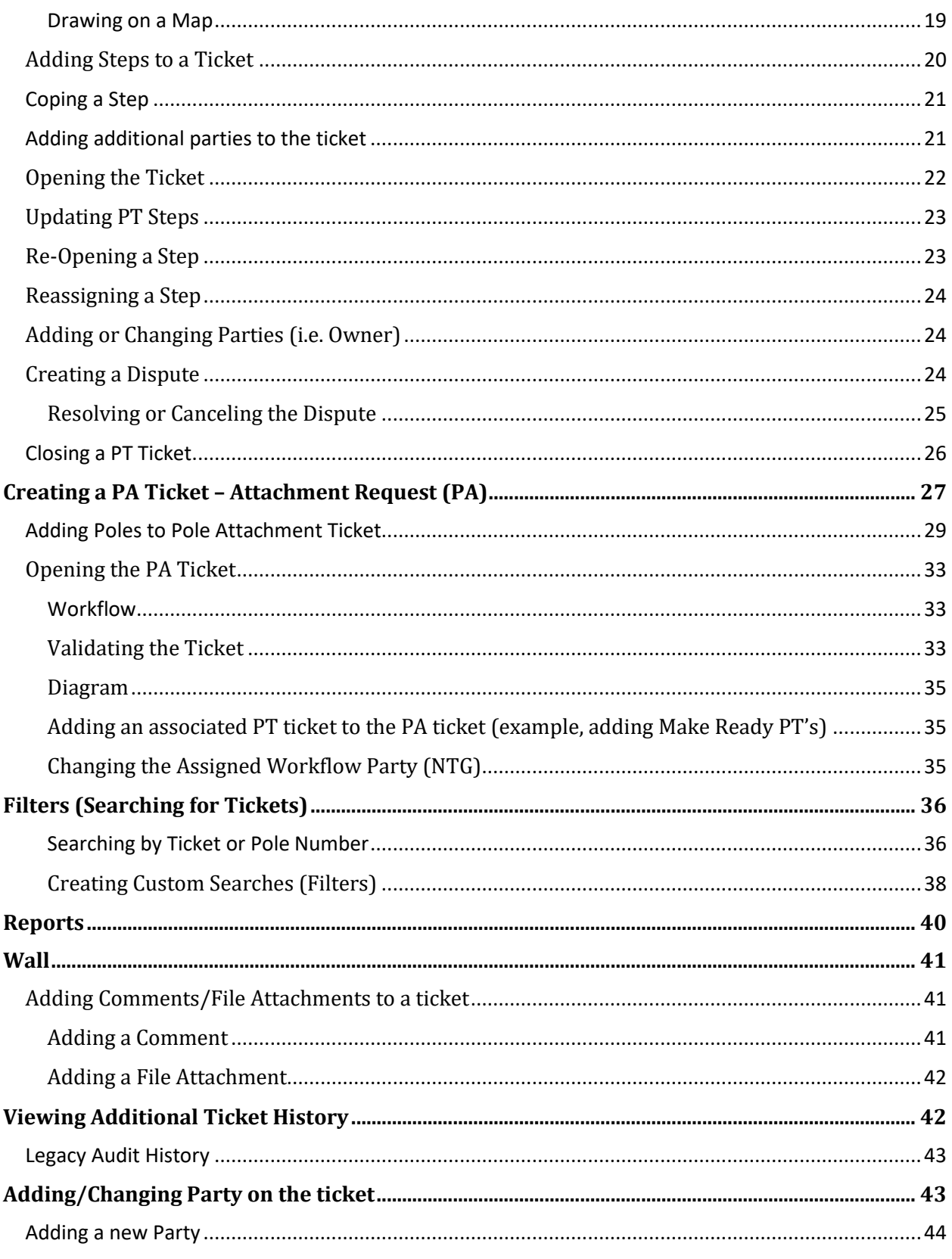

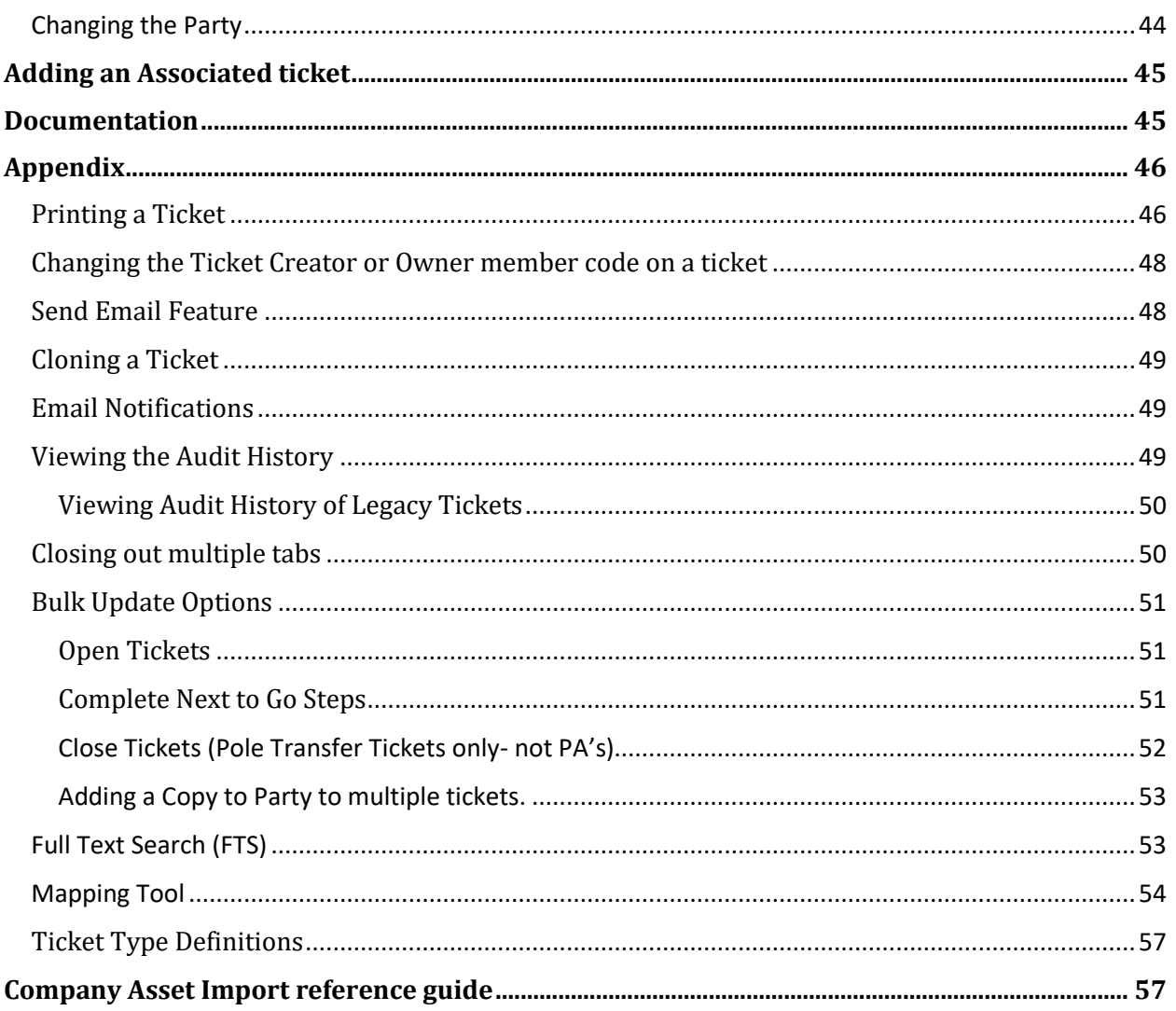

# <span id="page-3-0"></span>Key Differences in the New System

- Silverlight is no longer required. Any browser will work with the NJUNS application.
- There is no longer a member code drop down. If the code(s) are available in the user profile, the tickets can be updated without switching between member codes.
- Tickets include an Assets/Poles section where information about the pole is entered.
- Tickets include a Parties section where additional parties can be added to the ticket (i.e. joint pole owners, remediation party, copy to members, etc.)
- Queries do not exist the same way as in the old system. These are now called *Filters* and can be found by clicking on the down arrow beside the Search box once inside of the Ticket list. Users can also create their own filters and save them. See [Creating Filters](#page-37-0) for information.
- Attachment Request (PA) tickets are now using workflow to replace the ticket status updates. Steps are replaced by the Poles/Assets tab.
- New step status called NTG to easily identify the tickets that are Next to Go.
- New step status of Canceled to identify a canceled dispute.

# <span id="page-3-1"></span>Data Migration

- Since Priority code is required to open a ticket, there may be some tickets migrated over from the old system that did not have a priority code in the open status. A **Priority** Code of **UNK** (unknown) was created for the migration and entered on these tickets. This will show as a -1 on reports.
- Since Pole Number is required, as well as either a house number/street name or lat/long and this was not a requirement in the old system, a value of **UNK** (unknown) has been entered on migrated tickets that did not contain a value for these fields.
- If data other than a valid LAT/LONG was entered in these fields, it has been moved to the Asset Remarks field. There is a PT+ Detail Report – Asset Remarks available that displays this information.
- For MA/RI step field, Is Anchor this has been moved to Step Remarks and will be shown as Is Anchor: False or Is Anchor: True
	- $\circ$  Also, for MA/RI: The Pole Number field represents the Elco Pole Number and Telco Pole Number is found under the Dynamic Attributes.

# General Information

## Login

<span id="page-4-0"></span>Clicking on Login from the njuns.com or visiting www.njuns.com/app will bring up the login screen. Enter the Login (email address) and password to sign in. Click Forgot password to have a temporary one emailed to you.

(Note, if the email address is not correct then it will not email a new password or if the account is not active. Contac[t support@njuns.com](mailto:support@njuns.com) to update)

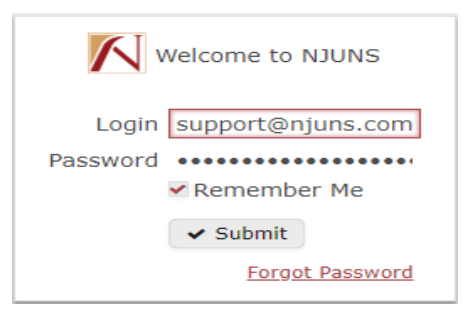

# <span id="page-4-1"></span>Dashboard

The dashboard is what initially appears when logging into NJUNS.

- Under Quick Create, new tickets can be created directly from the dashboard.
- Search Folders will list any sets (favorites) or Filters that have been created and saved by the user or NJUNS staff.
	- $\circ$  NTG Tickets displays all tickets where your member code(s) is listed as next to go and the ticket was updated in the last 30 days.
	- o Click the refresh icon to get the current list after updates have been made.

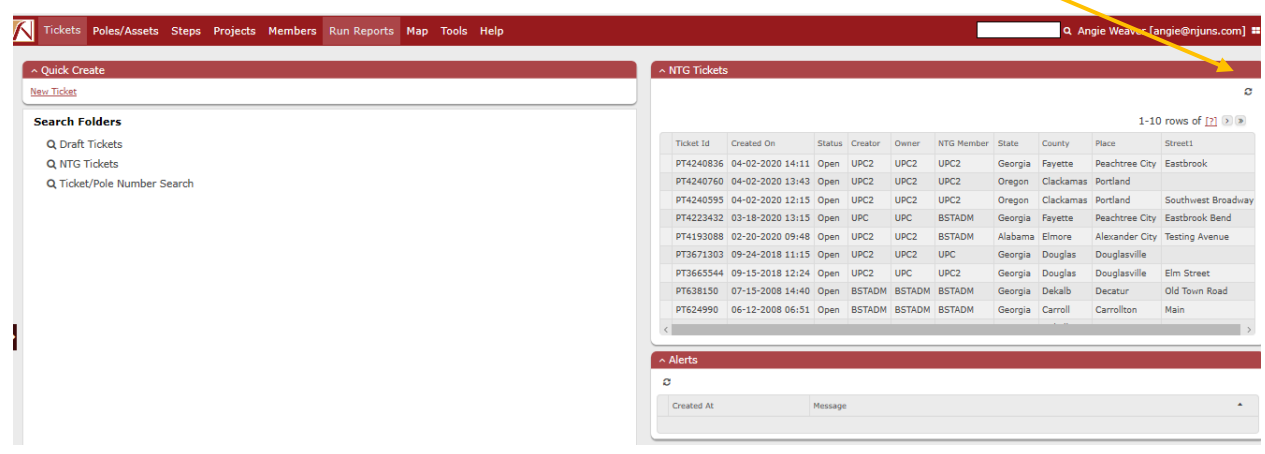

# <span id="page-4-2"></span>Global Menu

Below is the Global Menu and a description of each menu item when selected.

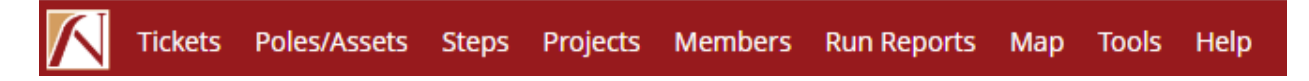

# Working with Tickets

#### <span id="page-5-0"></span>**Tickets**

- Clicking on **Tickets** will display the Tickets of interest list showing tickets updated within the last 30 days (up to 5,000 tickets per page).
- Double clicking on the row will open the ticket.
- Hovering the mouse over the right corner of the ticket list will display **a gear icon** (shown on the right) where additional columns can be added to the ticket list.
	- o The selection will be saved and will only change if the user changes it.
- Columns can be rearranged by dragging the columns to the desired location.

#### <span id="page-5-1"></span>Adjust the number of Rows displayed per page

• The number of rows displayed can be changed by clicking the down arrow next to Show rows

Note: Displaying many rows could slow performance.

• Once the selection is made, click the Search icon to re-start the search with the new selection of rows.

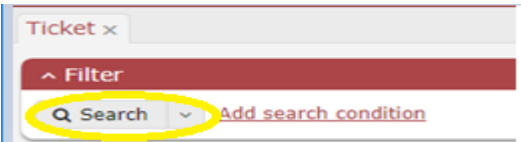

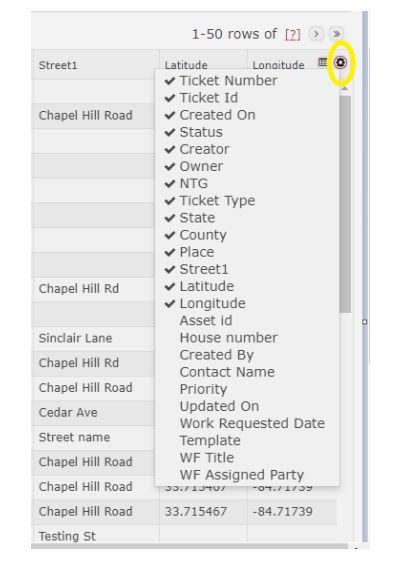

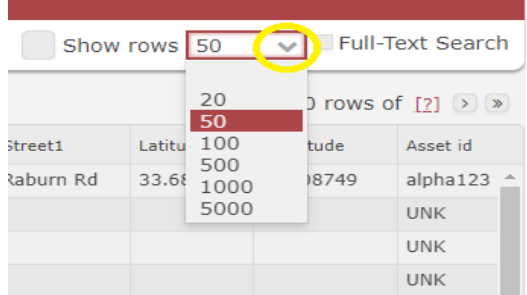

• To see the total number of rows returned, click the [?] if shown.

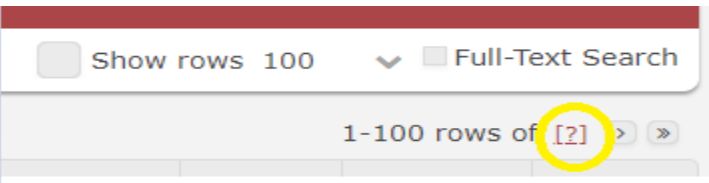

#### <span id="page-6-0"></span>Presentation Settings

- Clicking the Presentation Setting icon (shown to the right) located next to the gear icon, will allow the user to save the data grid column settings for quick access to that format when needed.
- Click the Settings drop down (shown to the right) Click Save As to save the current settings.
- Provide a name and click Save Presentation.
- Clicking Save changes automatically will update the presentation setting so the changes are applied to the current setting.
- Clicking Use by default will set those as the default setting which appears when clicking the ticket list.
- Repeat for additional lists and they will appear as options.

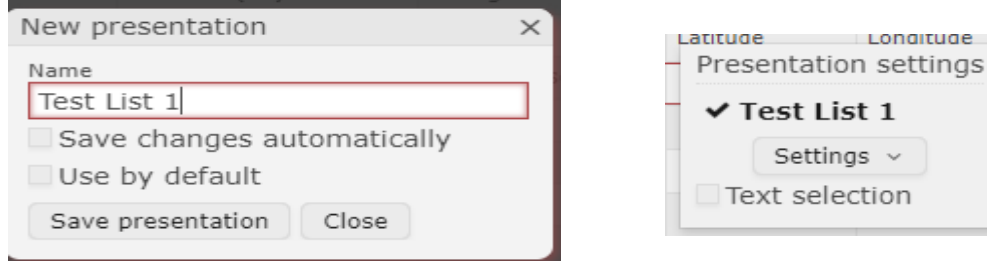

• To delete or edit an existing Presentation setting, select the list to be edited or deleted. Click the drop down by Settings and select the appropriate action.1-50 rows of  $[?]$   $\rightarrow$   $\gg$ 

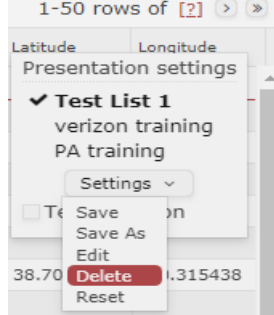

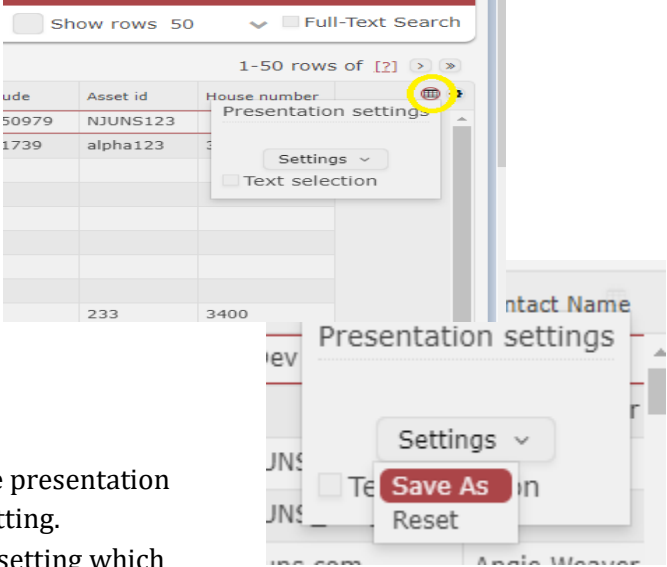

#### <span id="page-7-0"></span>Ticket Icons

When the Tickets menu item is selected from the Main menu the following icons are available (Import icon is available only if user has this role assigned to them)

Create  $\angle$  Edit  $\mathbb{R}$  Excel Report 4 Actions  $\pm$  Import  $\sim$ O Add to set

- The **Create** icon will start the ticket creation process.
- Clicking the **Edit** icon will work if a ticket is highlighted in the list. This will open the ticket for editing. (double clicking on the ticket will also open the ticket for editing)
- The **Excel** icon will export all tickets or the selected tickets to an Excel spreadsheet. To select tickets, use the shift or ctrl-keys to make the selection.
- The **Report** icon will print the ticket. Multiple tickets can be printed by selecting them using the shift or ctrl-keys. **Make sure the pop-up blocker will allow popups from the NJUNS**  site. See **Printing Tickets** for more information.
- The **Actions** icon displays the bulk option for Closing, Opening, Completing next to go steps, and Adding a Copy Party to tickets.
	- o Tickets will not close unless all steps are completed.

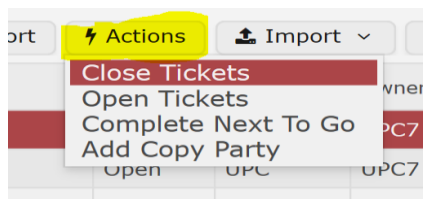

- $\circ$  Tickets will not open unless one pole and one step have been added to the ticket.
- The **Import** icon allows tickets to be created or updated in bulk. The role must be assigned to the user to use this feature. A separate User Guide is available for this feature located on the website under Training/Best Practices.

#### <span id="page-7-1"></span>Add to Set (Favorites)

- The **Add to set** icon is like Favorites in the old system. Highlight the tickets in the list to be saved to a list and click Add to Set.
	- o If a set has been saved previously, it will show in the drop down. Otherwise click the Create New icon.

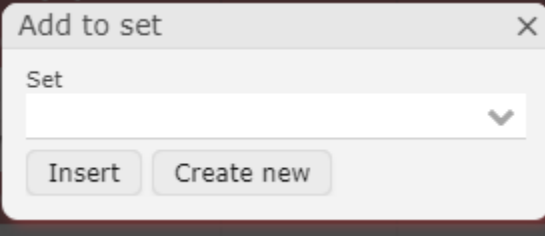

• Provide a Folder name for the list.

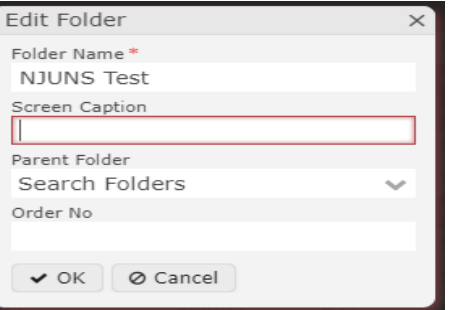

The list will be saved on the dashboard as a Search Folder. Click the arrow on the left side of the screen to see the list. (or go back to the dashboard).

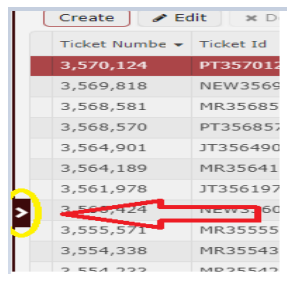

#### **Search Folders**

**II** NJUNS Test

Right clicking on the Search folder name (i.e NJUNS Test) will provide other options for the set (Remove, Edit, Copy, etc)

#### <span id="page-8-0"></span>Poles/Assets

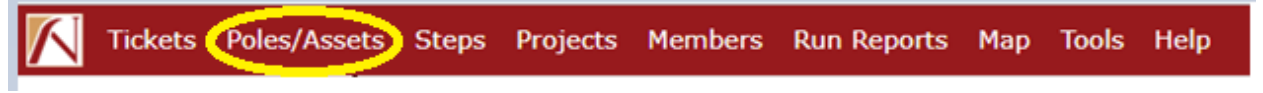

- Clicking the Poles/Assets menu item will allow the user to view tickets based on Pole information. The poles shown in the list are tickets updated within the last 30 days. The ticket list is based on Poles/Assets with the associated ticket number shown as the first column.
- To search for a pole number, select the drop-down arrow next to Search and select Pole/Asset Search. Using this filter will search for all pole numbers listed on a ticket, not just the first one.

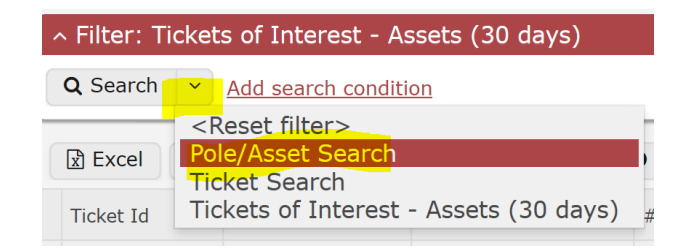

The available icons are Excel to export the list to a spreadsheet, Import (if the user has this role), and Add to Set. Report and Actions are not available in Poles/Assets.

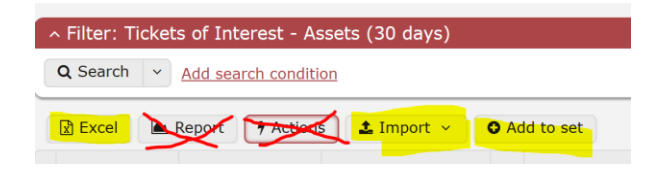

#### <span id="page-9-0"></span>Steps

Steps will only show PT ticket types. PA's no longer have steps so the PA poles can be found under Poles/Assets.

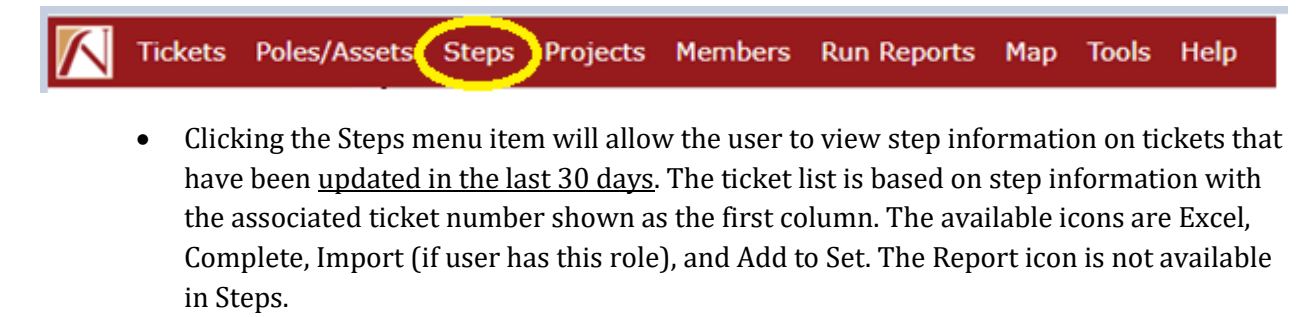

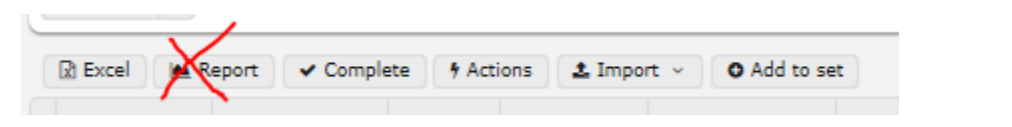

• Actions icon will allow the user to Reopen a step or Reassign a step.

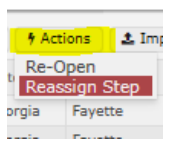

### <span id="page-9-1"></span>**Projects**

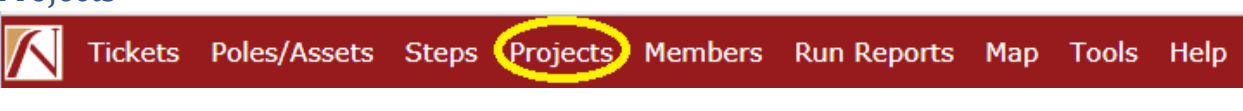

- Clicking on Projects will open the list of projects associated with the user's member codes.
- Double click to open the project or highlight then click the Edit icon.

• To create a project, click the Create icon

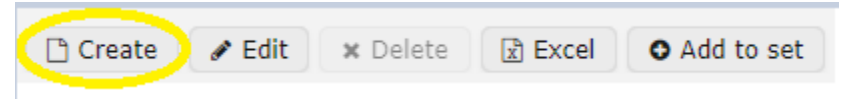

o Provide a Project Id (Name) and the member code that should be used to create the project, then click Save. A Project Number will be assigned by the system.

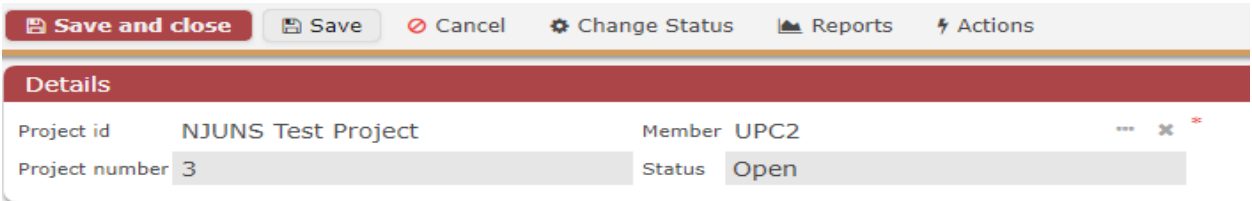

- To add existing tickets to the project, click the Add icon.
	- o Select the tickets to be added and click the Select icon located at the bottom.

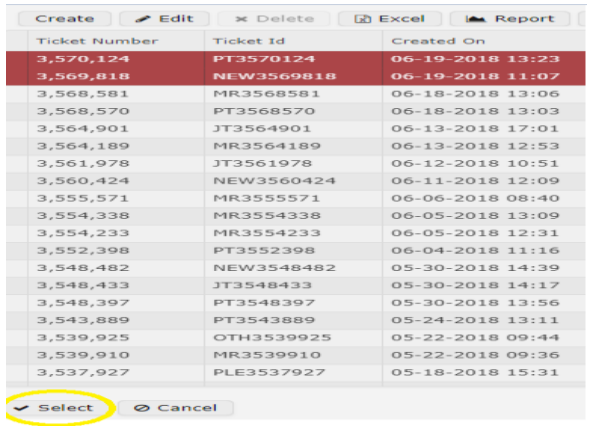

- To create a new ticket to be added to the project, click the Create icon.
- To see a list of the open projects created by the user's member code, click the down arrow next to search and choose **My Projects**, then click the search icon.
- To search for projects, click the down arrow next to the Search icon and select **Project Search.**

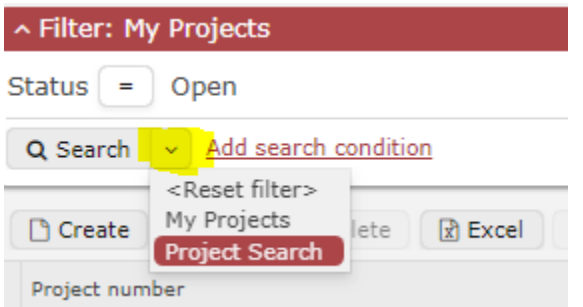

Available icons are Create, Edit, Delete, Excel, and Add to Set.

• Comments and File Attachments can be added to a project. See [Wall](#page-39-0) for more information.

#### <span id="page-11-0"></span>Members

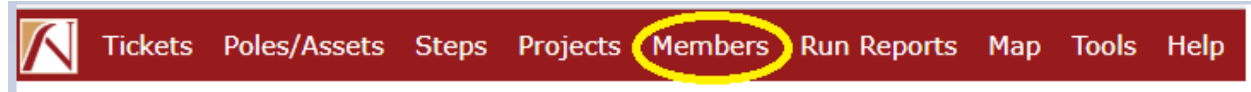

The Members menu item will display the list of all NJUNS member codes. It defaults to a search where the user can search by Member code, Company Name, and/or State.

• Additional Search conditions can be added by clicking on the Add search condition link.

^ Filter: Name/Code Member code contains  $Q$  Search  $\vee$ dd search condition <Reset filter> Filter By County  $\Box$  Create ber Search My Members Name Name 123.net Oversize Load Member Search E1

<span id="page-11-1"></span>Viewing Member Codes in User Profile

Users can view the member codes in their profile by clicking on the down arrow next to the search icon and choosing **My Members**. Then click Search. If codes need to be added or removed, contact support@njuns.com.

<span id="page-11-2"></span>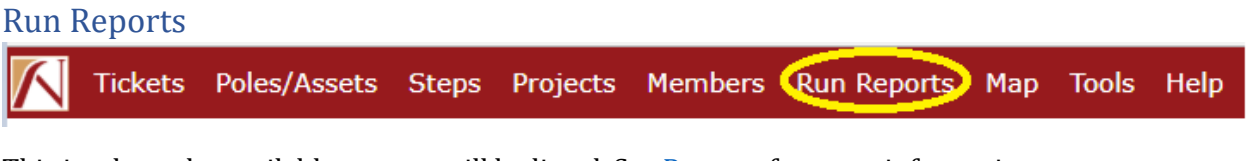

This is where the available reports will be listed. Se[e Reports](#page-39-0) for more information.

#### <span id="page-11-3"></span>Map

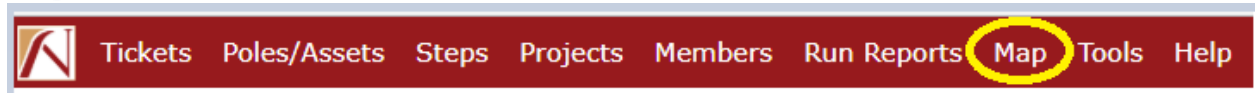

The map can be filtered by Ticket Status, Ticket Type, Step Type, and NTG Member(s). See [Mapping Tool](#page-53-0) for more information.

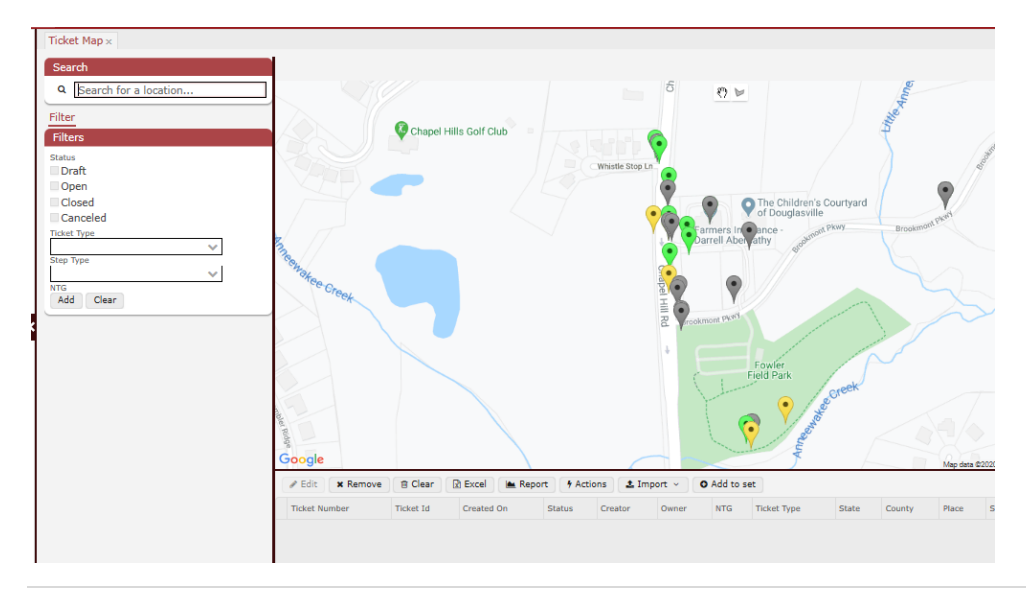

#### <span id="page-12-0"></span>Tools

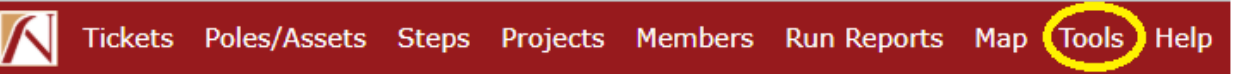

Pole owners can upload information about their poles into the database. This option is not available during peak working hours (M-F 6AM-4PM EST). See [Company Asset Import reference guide](#page-56-1) for more information.

#### <span id="page-12-1"></span>Help

Clicking on Settings will allow the user to change their password.

#### <span id="page-12-2"></span>Closing multiple tabs

NJUNS opens tabs when clicking on different options. Right click on any tab to close it, close all, or close all but the selected tab.

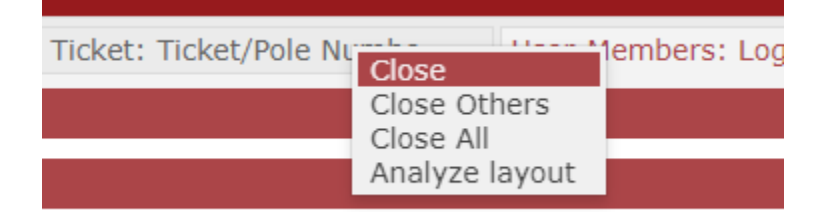

#### <span id="page-12-3"></span>Opening another session

If another session of NJUNS is needed (i.e. while running a report, etc) click the icon that looks like four squares in the top right corner next to the Username. This will open another session in the same browser.

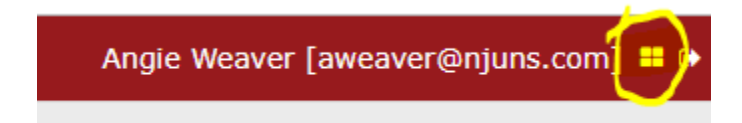

# <span id="page-13-0"></span>**Creating a PT Ticket** (all ticket types except Attachment Request – See [Creating a Pole Attachment ticket\)](#page-25-0)

All tickets are created from the same starting point. There is no longer an icon for Pole Transfer and Pole Attachment. A ticket can be saved at any time during the creation process.

• A ticket can be created from two starting points:

1. From the Dashboard by clicking on **New Ticket** under Quick Create

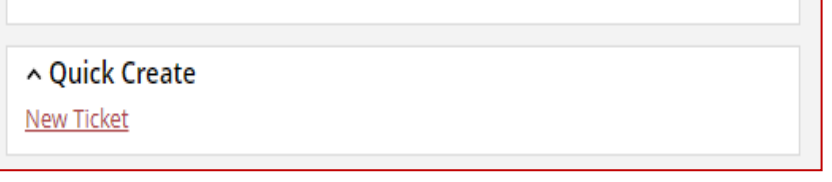

2. By clicking on **Tickets** from the header menu, the clicking Create.

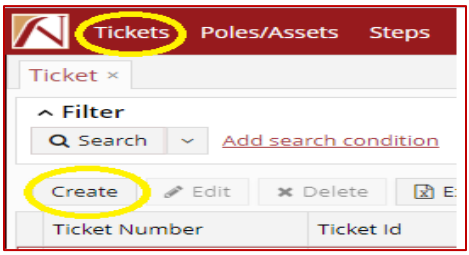

- The Create new ticket pop up box will appear. The first time entering a ticket, all information will be blank, but it will remember the last entry for all new tickets going forward.
	- Set Ticket Type: The previous Pole Transfer Ticket Types are listed. Pole Attachment tickets should be created under ticket type of Attachment Request (PA). [See Appendix A for definition of Ticket Types.](#page-49-1)
	- Select the State, County, and Place (if required). Select the Created By member and Pole owner member.
		- $\circ$  For Created By member codes, the drop down will display all codes in the user profile.
		- o For Pole Owner, a code can be typed into the field, then press **ENTER** to accept. **Make sure to press enter if typing the code so it will be accepted.**
		- o Click on the three dots to the right of the field will bring up the search box. (All codes associated to the county listed on the ticket will be shown in this list)
	- Ticket Template will automatically be selected based on the Ticket Type and Owner code selected.
	- Copy To is optional. If a read only member should be added to the ticket, either type in the code and press ENTER to accept or use the three dots to select the code.
	- $\bullet$  Click Create New Ticket icon

• The ticket is divided into three main sections: Details, Poles/Assets, and Steps. The Details section is shown below and can be viewed by clicking on Details.

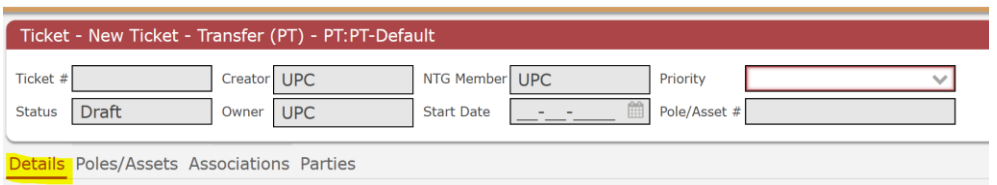

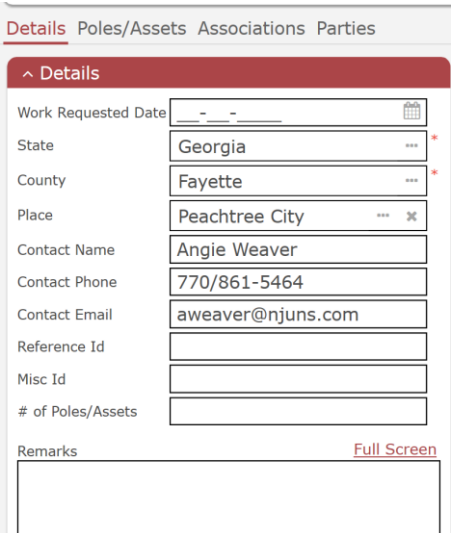

Required fields are noted by red asterisks (\*) to the right of the field.

**Note:** Priority Code will be required to Open the ticket. See the Documentation tab in the application for a list of codes by state or visit the website under the State Portfolio.

Work Requested Date was required in the old system but not now. This is a goal date for when the ticket should be completed.

ReferenceId and MiscId are free fields that can be used as needed.

Remarks field holds 4000 characters or less

**\*\*Dynamic Attributes** will contain any specific fields for the states that used a ticket mask in the old system, which include New York, New Jersey, Massachusetts, Rhode Island, and Pennsylvania. These fields are not required in the system, however if an asterisks (\*) appears to the right of the field name, it was a required field in the previous system and should be completed.

Note: **MA/RI users** – the Set Date (which is the day the pole was set) should be entered under Dynamic Attributes for every ticket.

Note: **NY Users** – Click on the Documentation tab and download a copy of the NY Municipalities. Copy and paste into the Municipality field if needed to keep it consistent and avoid typos.

#### <span id="page-14-0"></span>Adding a Pole(s) to the Ticket

Before adding Poles, make sure to save the ticket. The ticket should get assigned a ticket number which should be showing in the header.

• Click on the Poles/Assets menu item to add information about the pole(s).

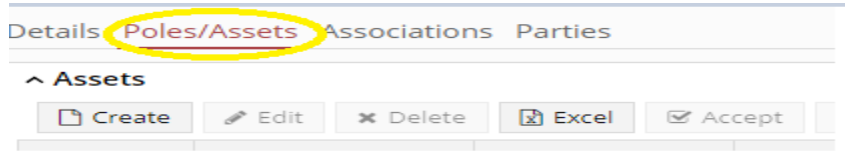

#### • **Poles can be added to the ticket using three methods**

*Method 1*: Manually typing the location information into the Pole/Asset screen

*Method 2*: Using the Ticket Map feature to find the pole on the map

*Method 3*: Finding the pole on the map and inserting to the ticket. (for this option to work, the company must have previously uploaded their poles into the NJUNS database - See Company Asset [Import](#page-12-0)

Method 1: To manually type the information into the ticket, click the Poles/Assets tab and click the Create icon.

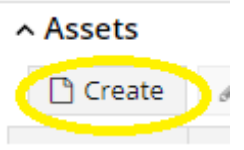

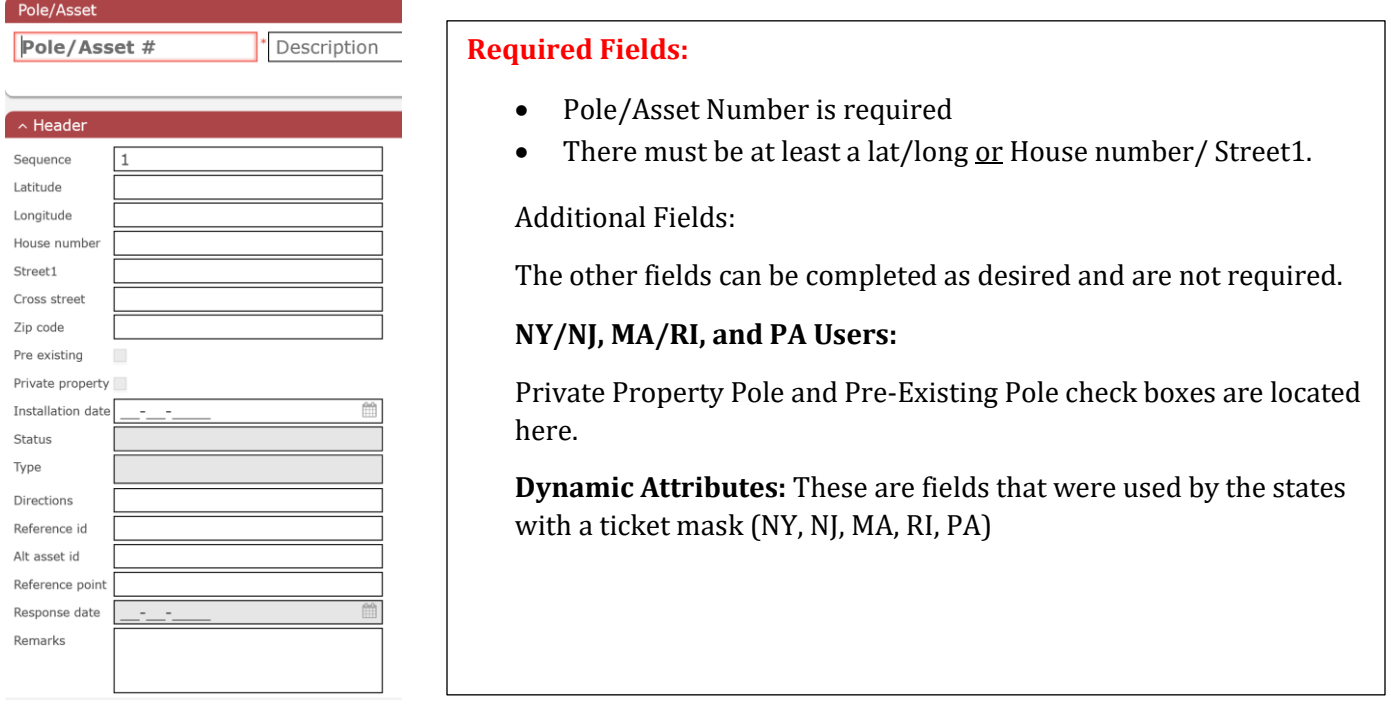

NJUNS uses geocoding if enabled. If a House, Street, and Zip are entered click the enable geocoding icon and the system will provide a lat/long based on the address. If a Lat/Long is provided, clicking the enable geocoding icon will automatially provide the House, Street, and Zip.

If using Geocoding, the fields in bold represent fields that were automatically updated based on what the user entered for the other fields.

To disable Geocoding, click Disable geocoding.

Click the Create icon when completed.

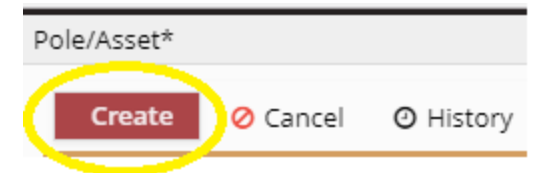

Method 2: To create the Pole/Asset by using the map feature, do not click the create icon, but instead click the **Ticket Map** icon.

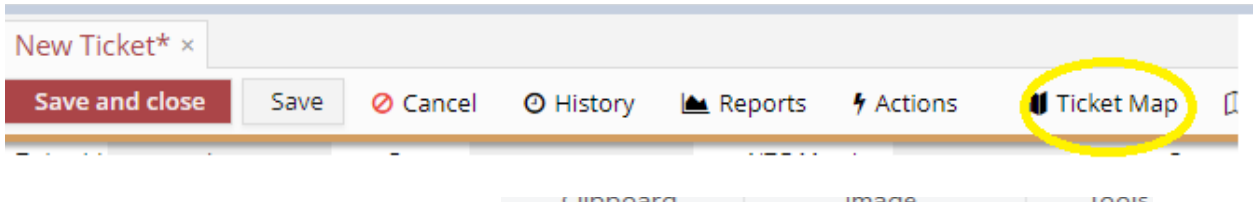

• Find the location of the pole on the map and click the New pole radio button. This will place the ticket on the map and copy the lat/long, house, street and zip.

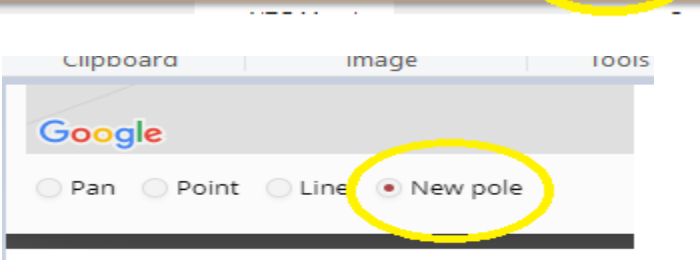

• Geocoding is automatically enabled. Click Disable Geocoding if necessary.

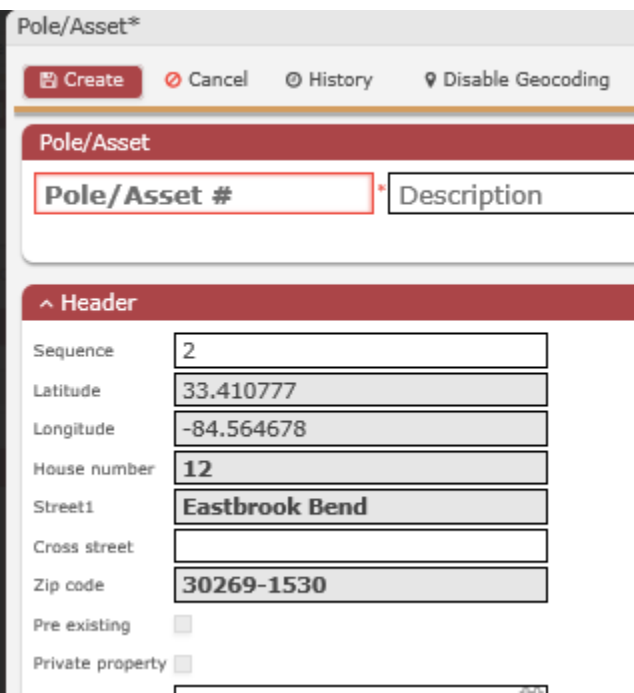

• Follow the steps from Method 1 for completing the additional fields.

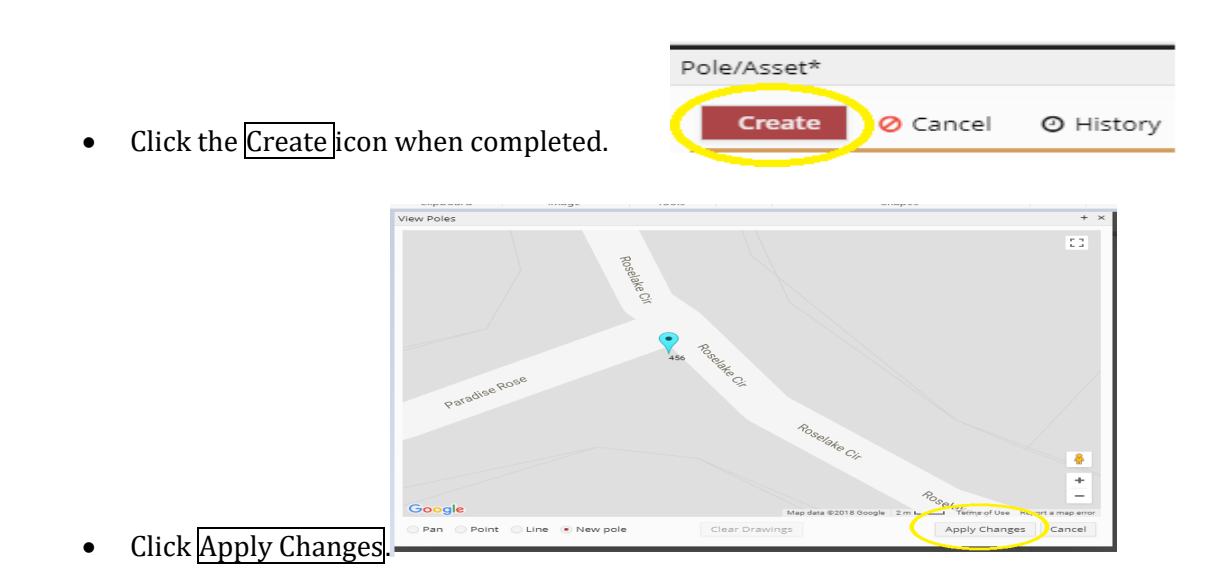

Method 3: Finding the pole on the map and inserting it to the ticket. *For this option to work, the pole owner company must have used the Company Asset import feature under Tools to upload their poles. (If not, the poles will not be found on the map under the Add Poles icon)*

• Do not click the Create icon, but instead click the Add Poles icon.

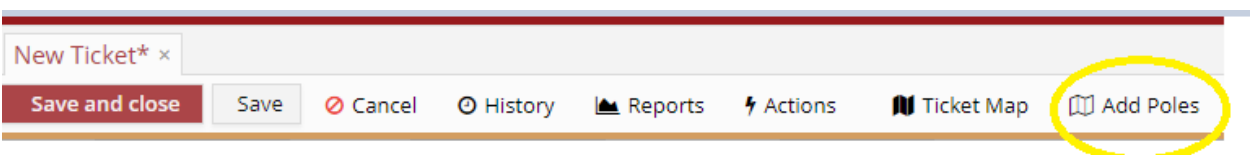

- Zoom needs to be at least 200m for the poles to appear on the map.
- Use the Google drawing tool to draw a line around the pole or poles to be added to the ticket. (Click the icon highlighted that looks like an arrow)

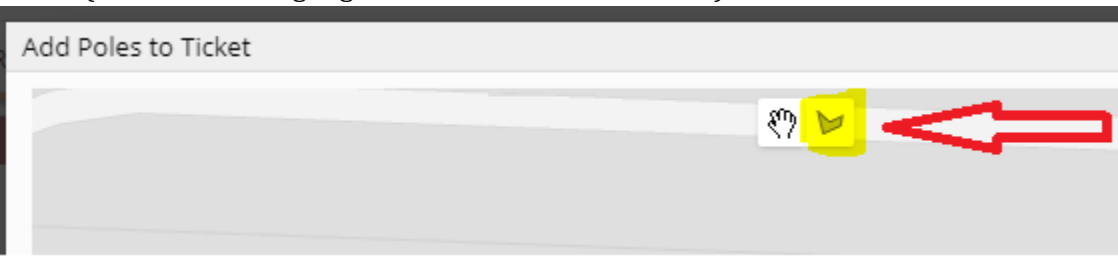

Select the poles by clicking around them to draw a border. The selection will appear highlighted in yellow, and then click the Add Poles icon at the bottom.

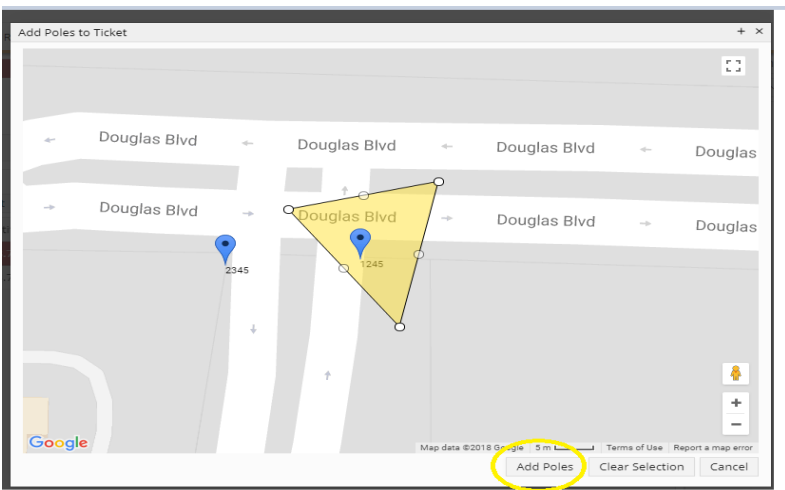

The Pole(s) will be automatically added to the ticket under the Poles/Assets tab.

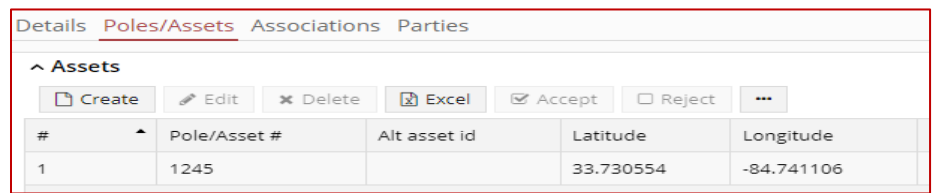

<span id="page-18-0"></span>Drawing on a Map

- The option to draw on the map and add pointers is still available. With a ticket pulled up, click the Ticket Map icon. Zoom to the area on the map.
	- o Select the Point option at the bottom to add points.

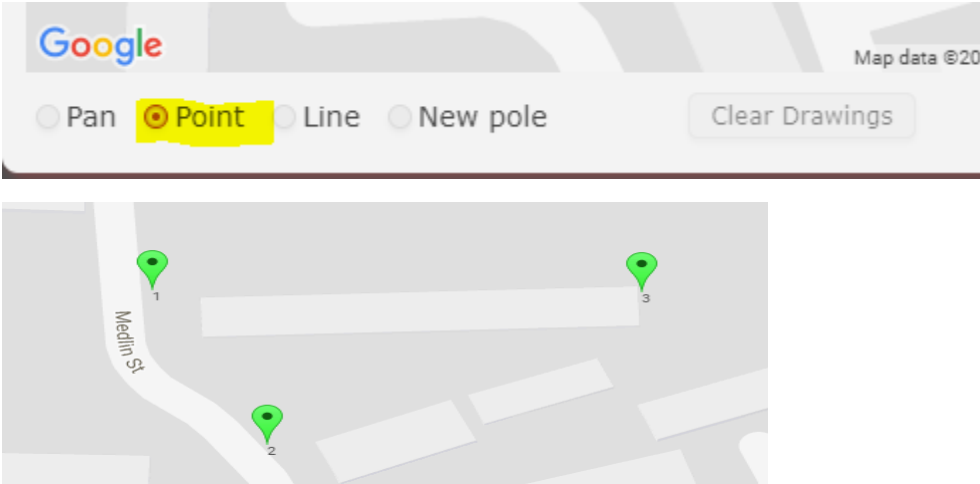

o Click the Line option to draw a line to connect the points.

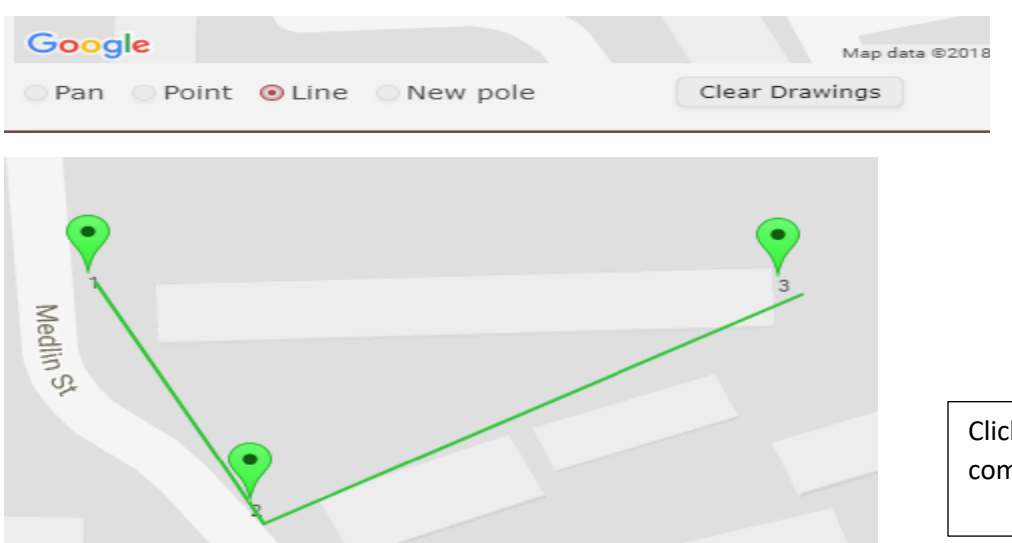

Click Apply Changes when completed.

### <span id="page-19-0"></span>Adding Steps to a Ticket

Steps identify the company needing to do some type of work (i.e. transfer)

1. To add steps, click on Details and then Click the Create icon under Steps.

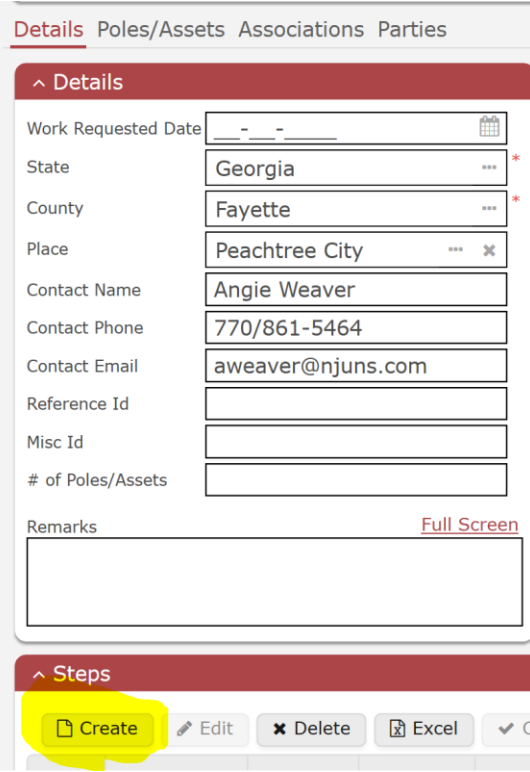

- Add the first step. The fields outlined in red are required. Number of poles defaults to 1.
- Days Interval represents how many days the step will have to complete.

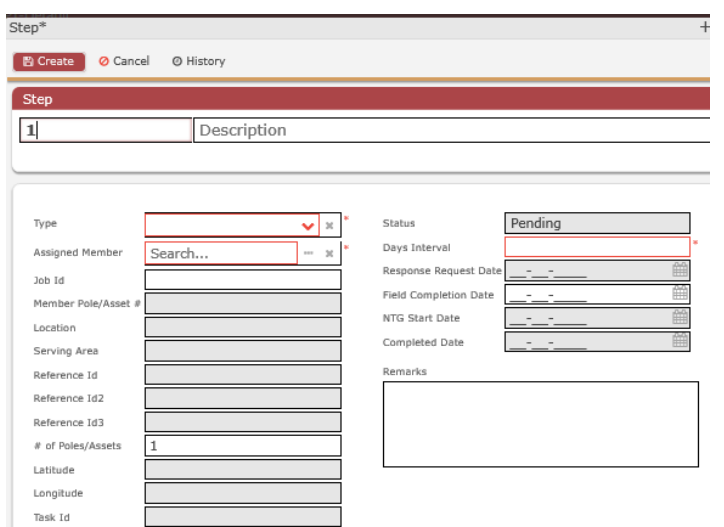

For Assigned Member, type the desired member code and PRESS ENTER or click on the three dots

to search available codes associated to the county of the ticket. If typing, press **enter** to accept. Tabbing does not accept the code.

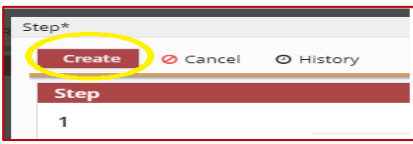

- Click the Create icon once completed.
- Repeat the same process for adding additional steps.

#### <span id="page-20-0"></span>Coping a Step

• To copy a step, click the lightning bolt icon and select copy step.

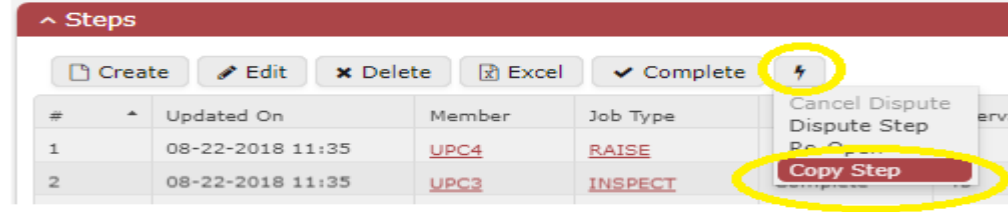

<span id="page-20-1"></span>[Adding additional parties to the ticket](#page-42-1) (For example, Joint Pole Owners, Joint Use Companies, Copy Members, etc)

If additional companies need to be added to the ticket, click on the Parties tab.

Click Create icon.

Select the Party type to add.

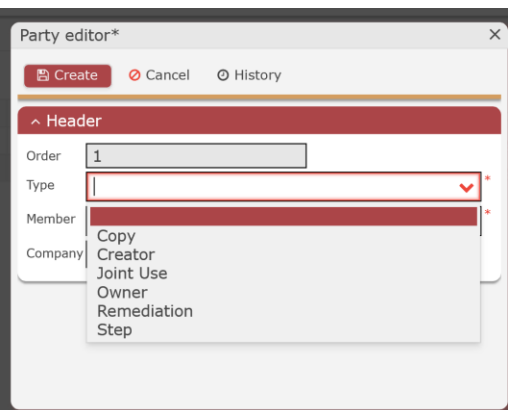

Type in the Member code and Press Enter to accept or use the three dots to search available codes. Click create when finished.

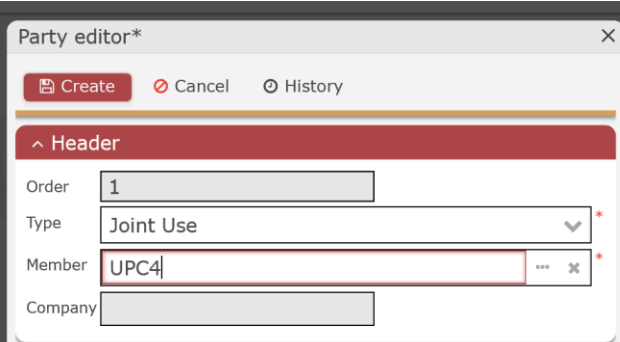

#### <span id="page-21-0"></span>Opening the Ticket

1. To open the ticket, click the Open Ticket icon.

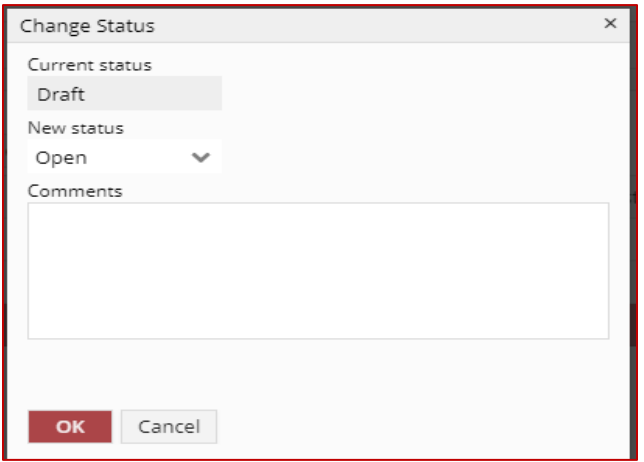

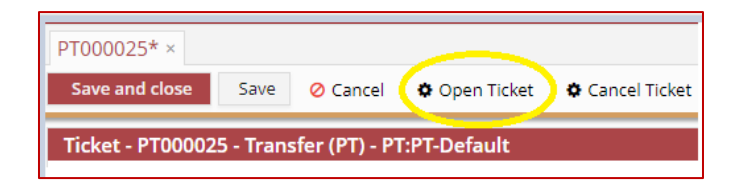

- Comments can be added but not required. They will be displayed on the wall if entered.
- Once OK is clicked, email notifications are sent to all parties on the ticket.

### <span id="page-22-0"></span>Updating PT Steps

Once the work has been completed in the field, the steps need to be completed in NJUNS.

Steps can be updated by a couple of ways.

1. Open the ticket and highlight the step to be completed and click on the  $\boxed{\text{Complete}}$  icon.

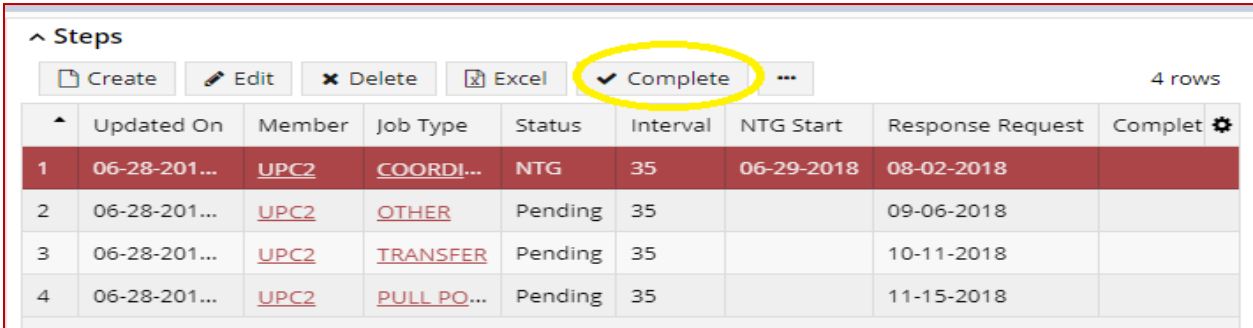

2. From the NTG Ticket lists (if the step is NTG), select (highlight) the ticket(s) to be completed and click the Actions icon and choose Complete Next To Go.

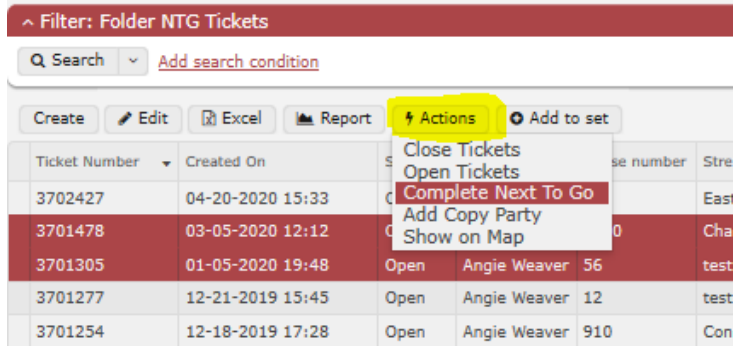

### <span id="page-22-1"></span>Re-Opening a Step

If a step was completed in error, it can be re-opened. Highlight the completed step and click the Actions icon. Select Re-Open Step.

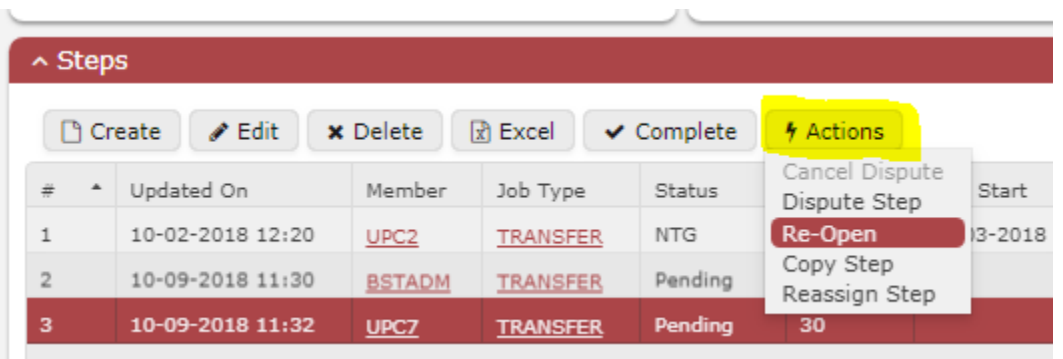

#### <span id="page-23-0"></span>Reassigning a Step

If a step member code needs to be changed on the ticket, highlight the step and select the Actions icon, the choose Reassign Step. See

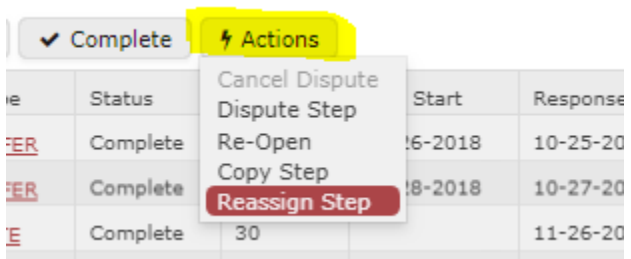

The Member Filter by County box will open. Select the code that should be associated to the step.

#### <span id="page-23-1"></span>Adding or Changing Parties (i.e. Owner)

To change the Pole Owner, Joint Pole Owner, Joint Use Company member code on the ticket see [Adding additional parties to the ticket \(see below\)](#page-42-1)

#### <span id="page-23-2"></span>Creating a Dispute

For all tickets except Pole Attachment, a step can be disputed by the step member when they are next to go but cannot complete their work in the field for some reason. Once the dispute has been created, the system assigns a new step with a Job Type of Dispute to the ticket creator to resolve.

1. To create a dispute, highlight the step that needs to be disputed. Click the lightning bolt icon, then click Dispute Step.

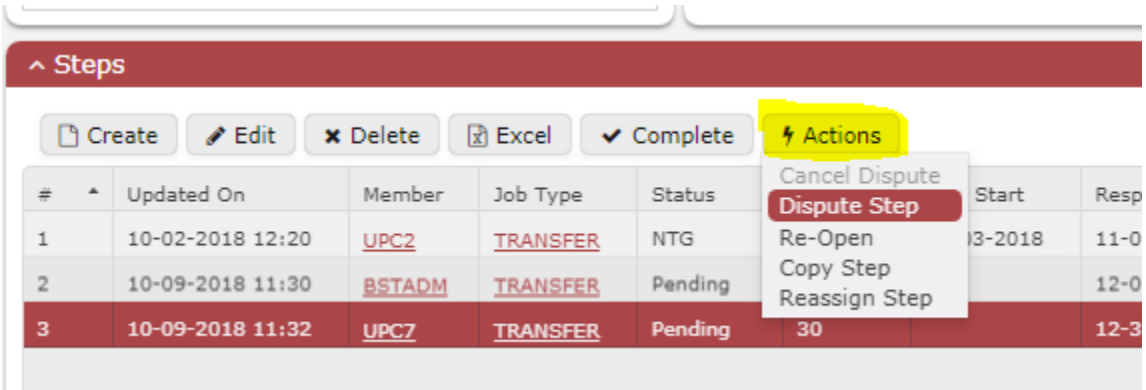

2. Provide a Reason and any remarks about why the step is being disputed. Then click Create.

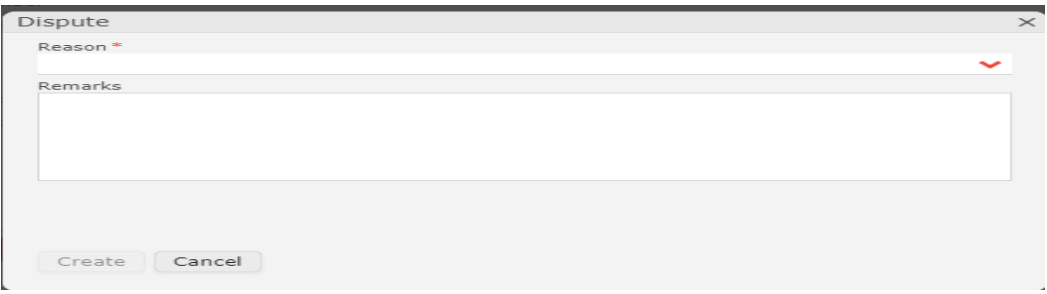

The dispute step gets created and assigned to the ticket creator and is NTG.

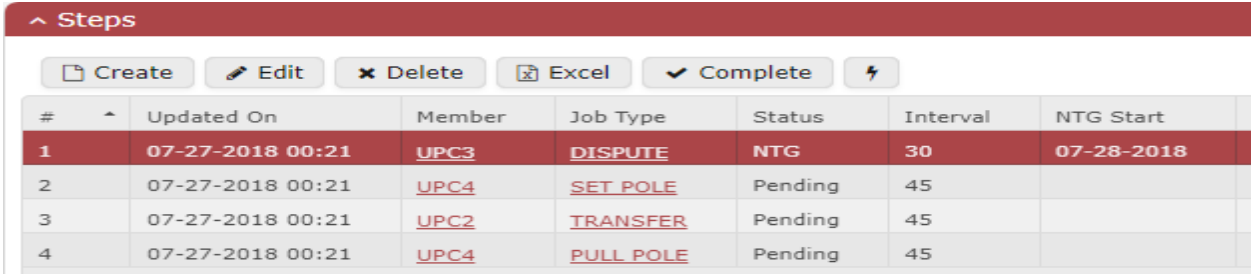

The Dispute Reason will be displayed in Description field of the Dispute step. The Dispute Remarks will be displayed in the Step remarks field of the Dispute step.

On reports, disputes will be identified by the job type of Dispute with Step remarks and Step description fields displaying the details.

#### <span id="page-24-0"></span>Resolving or Canceling the Dispute

When a dispute is completed, the ticket creator or pole owner is saying there was an issue and it has been resolved. The step member that created the dispute will be given additional time to complete their step. When a dispute is canceled, the ticket creator or pole owner is saying the dispute was entered when it should not have been, therefore the step member will not be given additional time.

• To **Resolve** the dispute, complete the Dispute step. Highlight the Dispute step and click the complete icon.

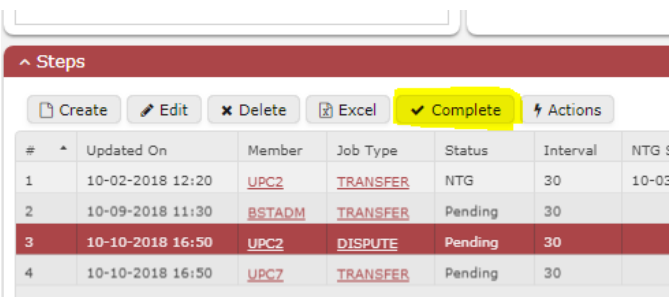

• To **Cancel** the dispute, highlight the dispute step, and click the Actions icon, then select Cancel Dispute.

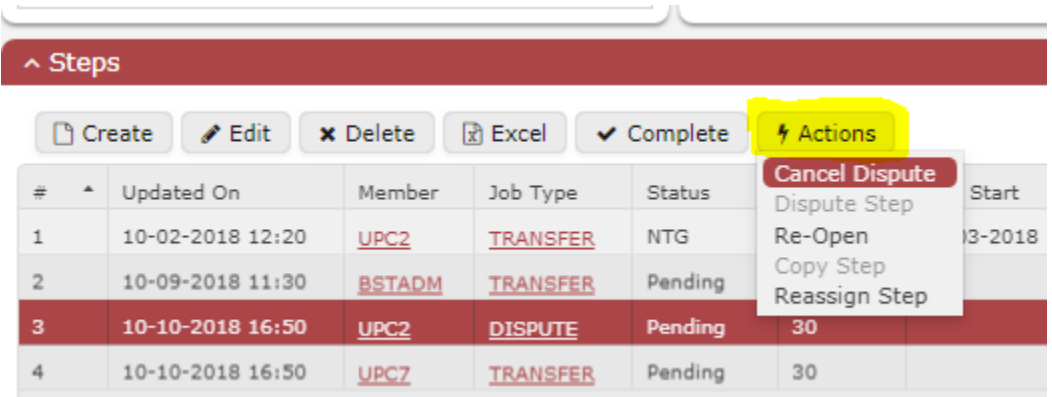

#### <span id="page-25-0"></span>Closing a PT Ticket

A ticket can be closed by the Ticket Creator, Pole Owner, or Joint Owner once all steps have been completed. There are a couple of ways to do it.

1. With the ticket opened on the screen, click the Close Ticket icon.

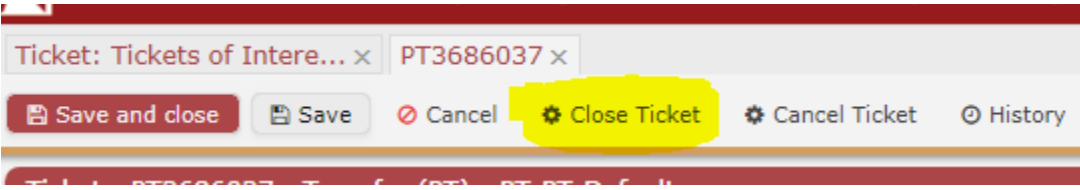

2. Click on Tickets, and then click the drop-down arrow next to the Search icon and select PT+ Close Search.

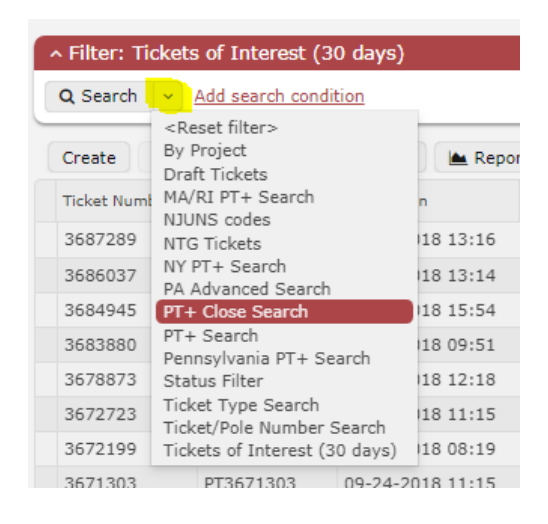

Select either the Pole owner or Creator codes and click the search icon. This will load all tickets ready to close.

Highlight the desired tickets and click the Actions icon, then choose Close Tickets.

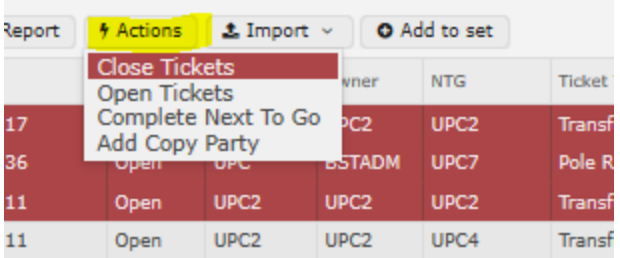

# <span id="page-26-0"></span>**Creating a PA Ticket – Attachment Request (PA)**

(Pole Attachment)

All tickets are created from the same starting point. There is no longer an icon for Pole Transfer and Pole Attachment.

~ Quick Create

**New Ticket** 

A ticket can be created from two starting points:

clicking Create.

- 1. From the Dashboard by clicking on New Ticket under Quick Create.
- 2. By clicking on Tickets from the header menu then
	- **Tickets** Poles/Assets **Steps** Ticket ×  $\sim$  Filter Q Search Add search condition Create **x** Delete  $x E$ Edit **Ticket Number Ticket Id**
- The Create new ticket pop up box will appear. The first time entering a ticket, all information will be blank, but it will remember the last entry for all new tickets going forward.
	- Set Ticket Type: The ticket type for Pole Attachment Ticket is **Attachment Request (PA).**
	- Select the **State, County, and Place** (if required). Select the Created By member and Pole owner member.
	- For Created By member codes, the drop down will display all codes in the user profile.

For Pole Owner, a code can be typed into the field or clicking on the three dots to the right of the field will bring up the search box. (All codes in the county of the ticket will be shown in this list)

The Ticket Template should be automatically filled in.

#### Click Create New Ticket icon

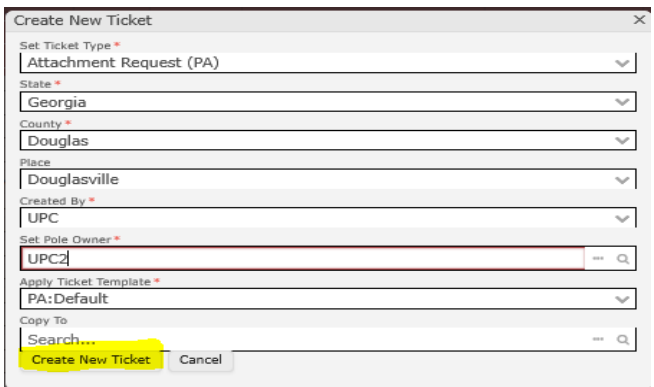

• The main ticket is divided into three sections: Details, Poles/Assets, and Workflow.

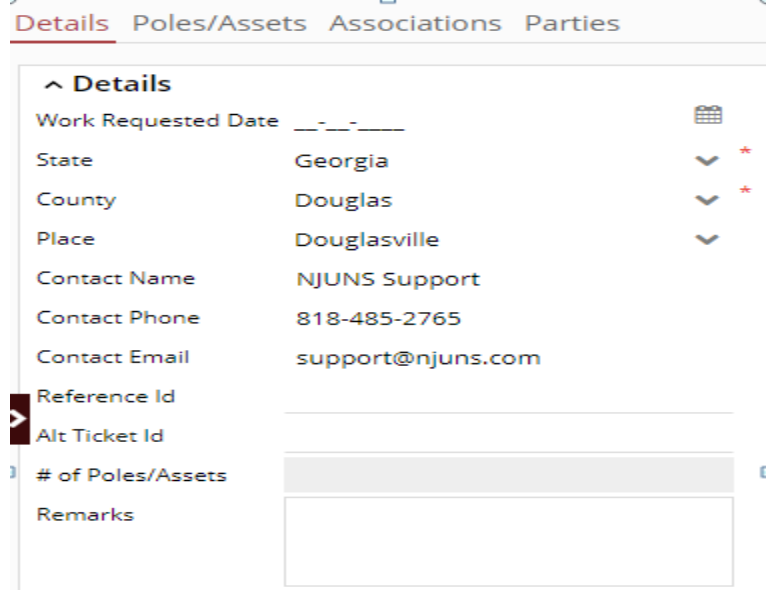

The Details section is shown below and can be viewed by clicking on Details.

Fields noted by the red (\*) are required.

**Dynamic Attributes** contain the fields previously found on the permit section of the ticket. If a ticket mask was being used for Pole Attachment, customized fields can be found here as well **(Ameren, Central Hudson, Consumers Energy, Dominion, Kansas City Power & Light, Orange & Rockland).**

Any field with an asterisks (\*) at the end was a required field in the old system.

- Work Requested Date is not required but would be the goal date for when the ticket should be completed.
- Priority code is not required for Attachment Request tickets.

#### <span id="page-28-0"></span>Adding Poles to Pole Attachment Ticket

- After completing the fields in the Detail section, add the poles by clicking on the Poles/Assets section.
- Click on the Poles/Assets menu item to add information about the pole(s)

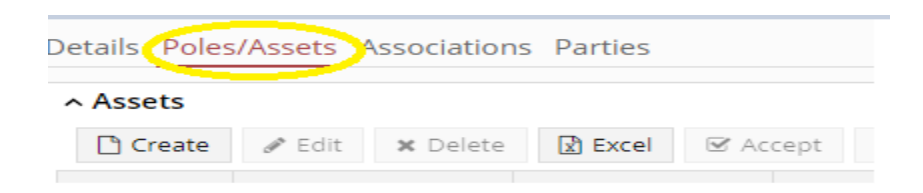

Poles can be added to the ticket using three methods

- *Method 1*: Manually typing the location information into the Asset screen
- *Method 2*: Using the map to locate the pole and copy the lat/long into the ticket
- *Method 3*: Finding the pole on the map and inserting to the ticket. (for this option to work, the company must have previously uploaded their poles into the NJUNS database – See [Company Asset Import](#page-12-0)
	- Method 1: To manually create the asset/pole, click on the Create icon.

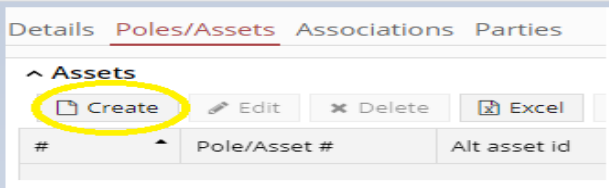

#### Required Fields:

Pole/Asset Number is required

- There must be at least a lat/long or House number/ Street1. **Additional Fields:**
- Field of **Type** should be completed. (attach, overlash, etc) The other fields can be completed as desired (or required by Pole Owner).

NJUNS uses geocoding if enabled. If a House, Street, and Zip are entered click the enable geocoding icon and the system will provide a lat/long based on the address. If a Lat/Long is provided, clicking the enable geocoding icon will automatially provide the House, Street, and Zip.

If using Geocoding, the fields in bold represent fields that were automatically updated based on what the user entered for the other fields.

To disable Geocoding, click Disable geocoding.

• Method 2: To create the Pole/Asset by using the map feature, do not click the create icon but instead click the Ticket Map icon. The ticket must first be saved.

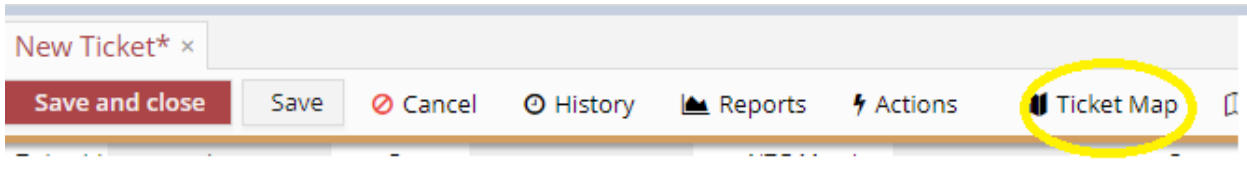

• Find the location of the pole on the map and click the New pole radio button. This will place the ticket on the map and copy the Google  $[AT]$ lat/long into the ticket. New pole Clea <mark>⊕ Pan © Point © Line i</mark>

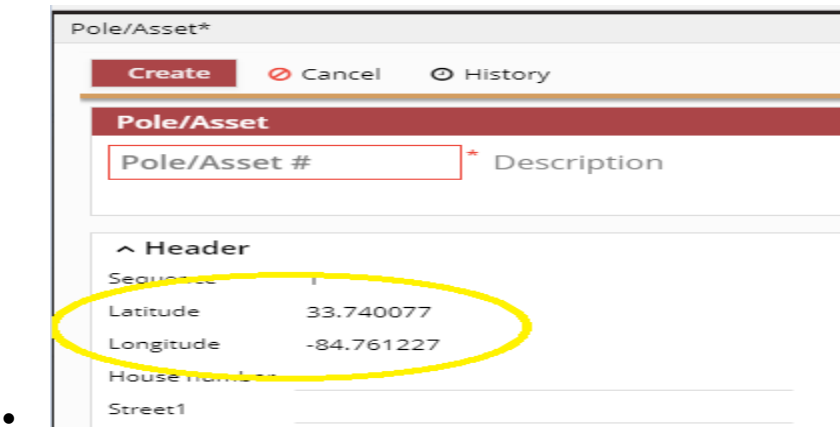

Follow the steps from Method1 for completing the additional fields under Asset.

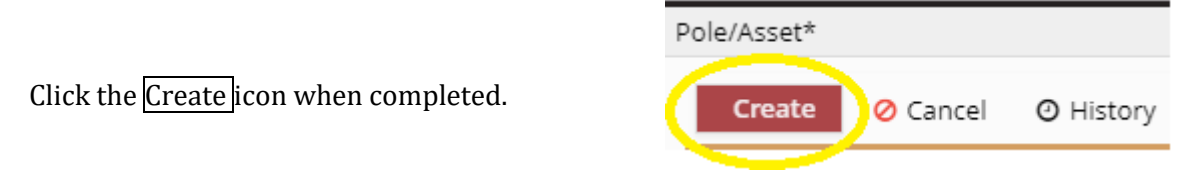

#### Click Apply Changes.

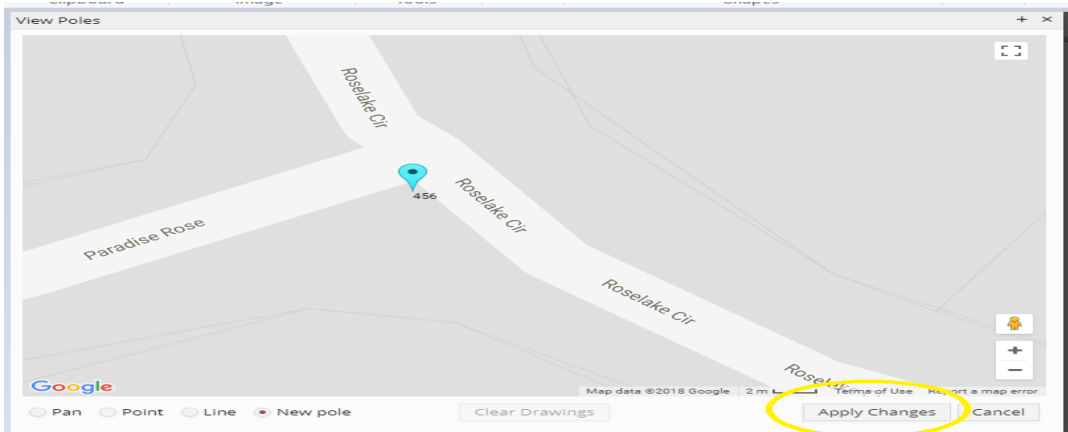

• Method 3: Finding the existing poles on the map and inserting it to the ticket. For this option to work, the pole owner company must have used the Company Asset import feature under Tools to upload their poles. (if not, the poles will **not** be found on this map)

To use this method, do not click the Create icon, but instead click the Add Poles icon.

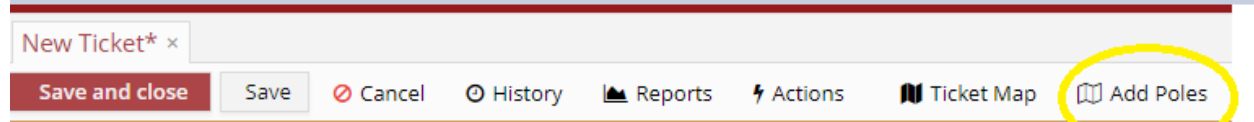

- Zoom needs to be at least 200m for the poles to appear on the map.
- Use the Google drawing tool to draw a line around the pole or poles to be added to the ticket. (Click the icon highlighted)

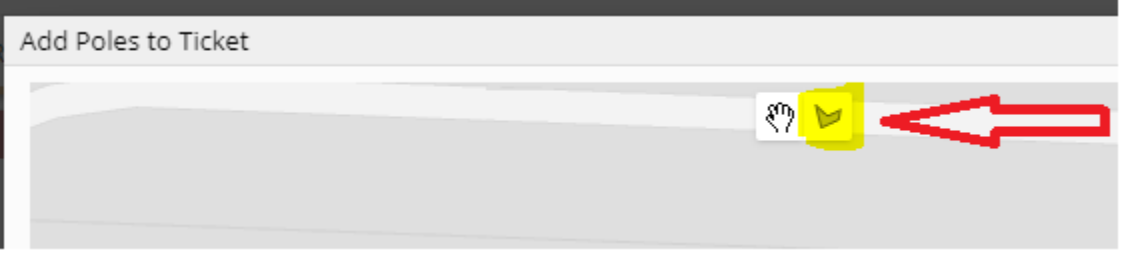

The selection will appear highlighted in yellow, and then click the Add Poles icon at the bottom.

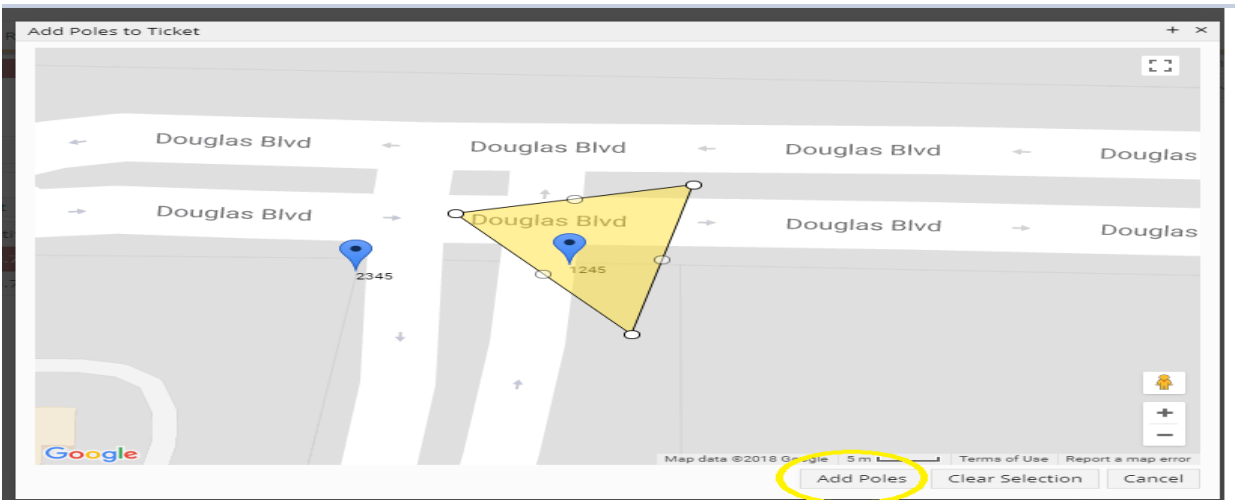

The Pole(s) will be automatically added to the ticket under the Poles/Assets tab.

**Dynamic Attributes**: Under the Assets/Poles Tab are Dynamic Attributes. These are fields that were included on the previous PA Step. Any field with an asterisk at the end of the field name (\*) was required in the old system and should be completed.

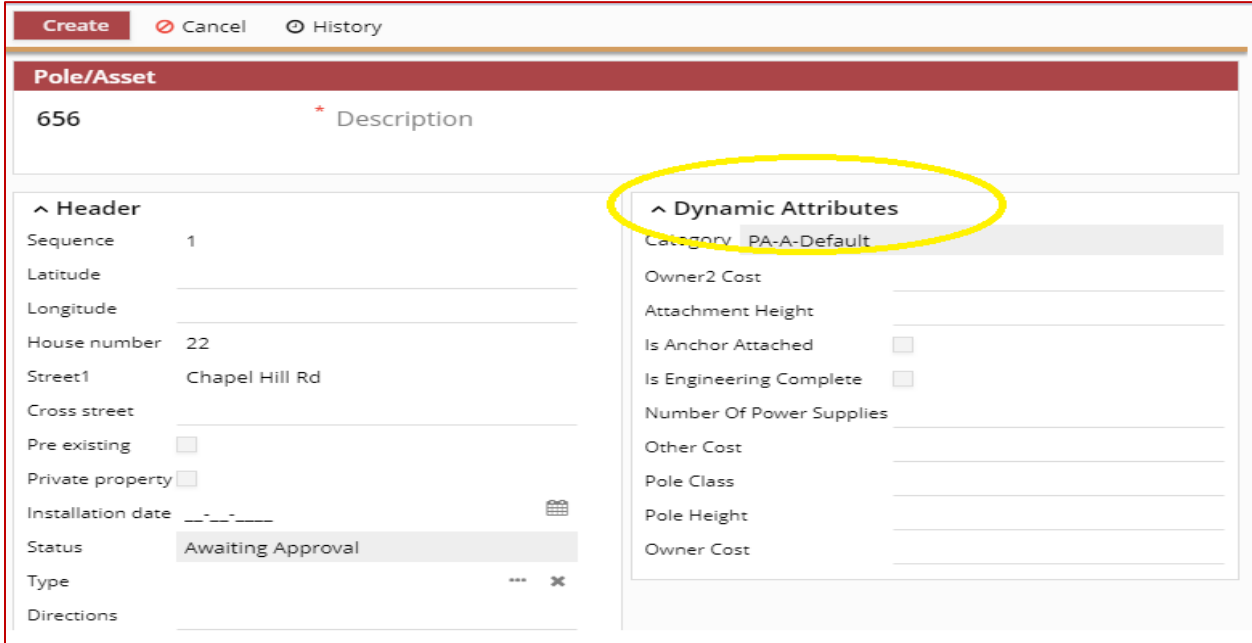

[Adding additional parties to the ticket](#page-42-1) (see below) (For example, Alternate Pole Owners, Copy to Member)

See **Drawing a Map** to add pointers and connect with lines.

#### <span id="page-32-0"></span>Opening the PA Ticket

1. When the ticket is ready to be opened, click on the Details tab, and the Open Ticket icon.

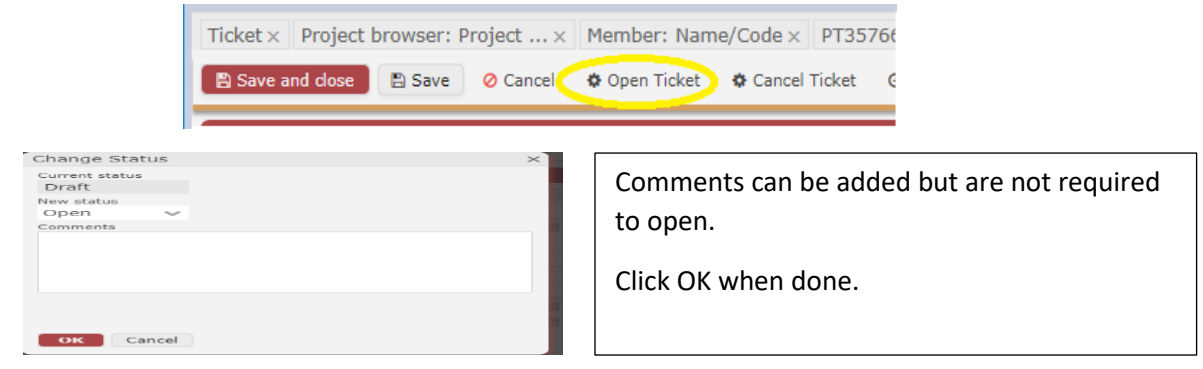

#### <span id="page-32-1"></span>Workflow

New to the Pole Attachment ticket is the Workflow process. This process takes the place of the various ticket status options in the previous version. Once the ticket is opened, workflow starts. The ticket flow in the previous system will determine the workflow in the new system. The ticket status does not change from open, but instead the workflow Title will change.

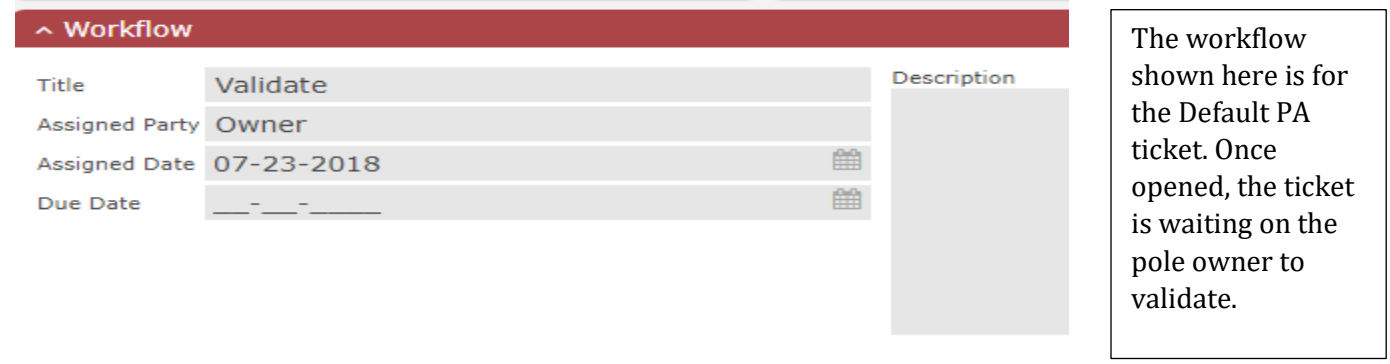

#### <span id="page-32-2"></span>Validating the Ticket

The pole owner can validate the ticket once all poles have been accepted or rejected.

- Click on the Poles/Assets tab.
- Update any poles for additional information. (i.e. cost, etc)
- Accept or Reject the pole by selecting the pole(s) and clicking the appropriate icon.

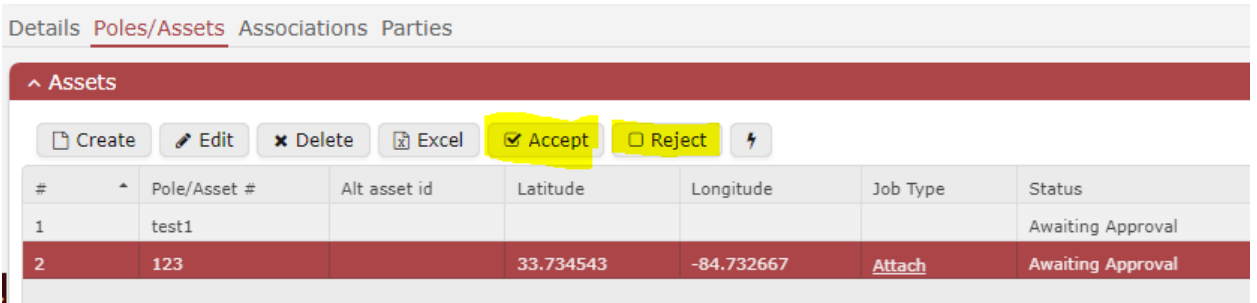

• Click back on the Details tab, and then click Complete in the Workflow section to move the ticket to the next workflow process.

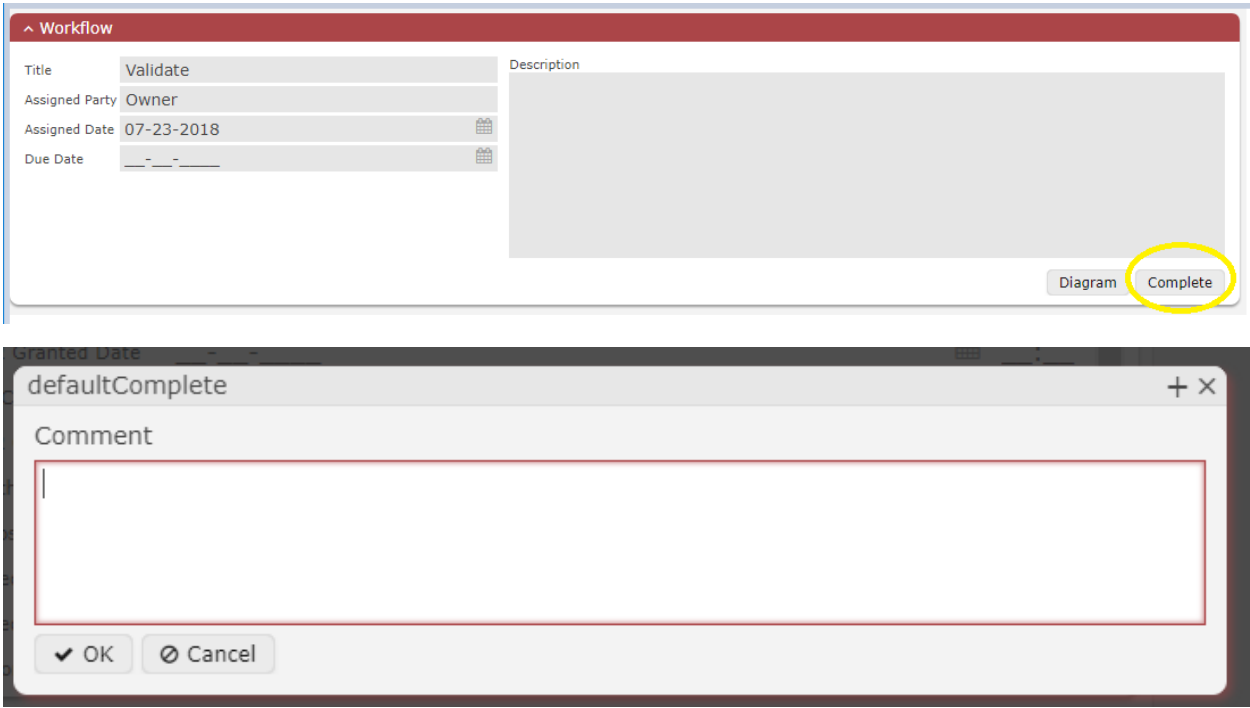

Comments can be added but are not required. Comments will display on the wall if entered in the comment box. Click OK when done.

• The workflow process is changed to approve by the Licensee.

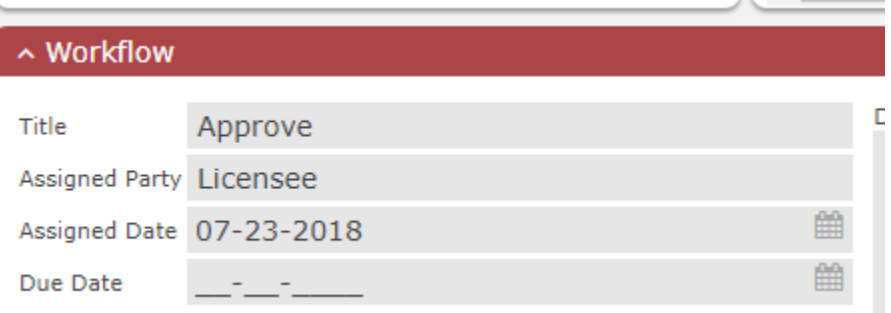

• The Licensee can approve by opening the ticket and completing the workflow process.

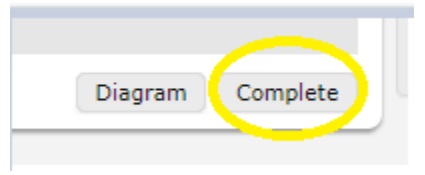

• The workflow process completes until the ticket is changed to Closed status. (there is not an icon to close the ticket)

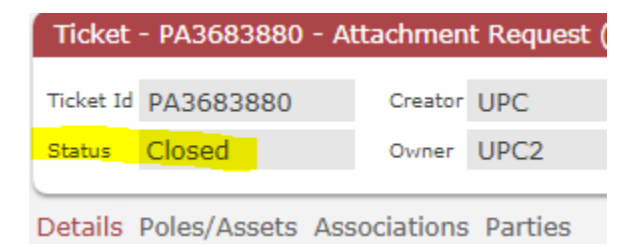

#### <span id="page-34-0"></span>Diagram

Clicking the diagram icon will open the workflow and identify where in the process the ticket is currently.

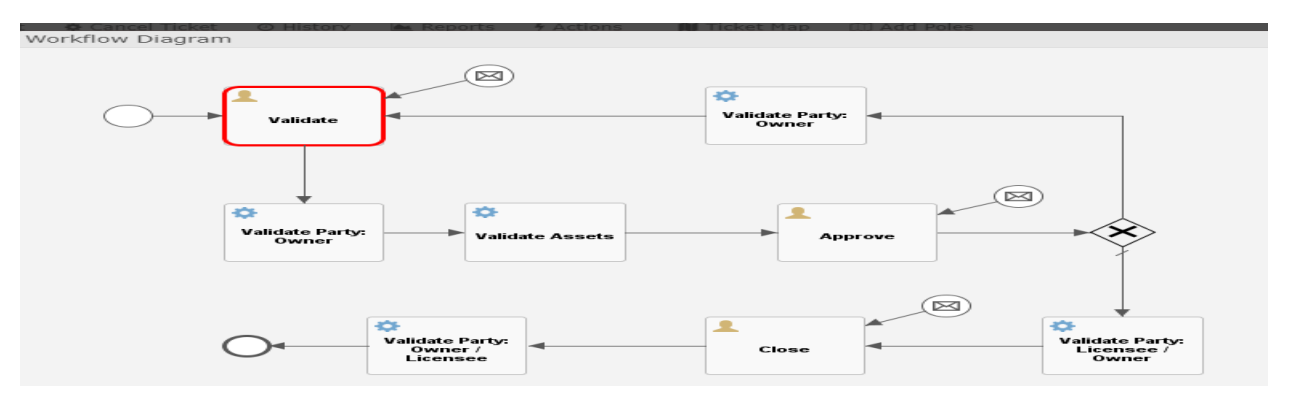

#### <span id="page-34-1"></span>Adding an associated PT ticket to the PA ticket (example, adding Make Ready PT's) Se[e Adding an Associated ticket](#page-42-1)

#### <span id="page-34-2"></span>Changing the Assigned Workflow Party (NTG)

If the member assigned to the workflow needs to be changed, click the Actions icon and select Workflow – Change Assigned.

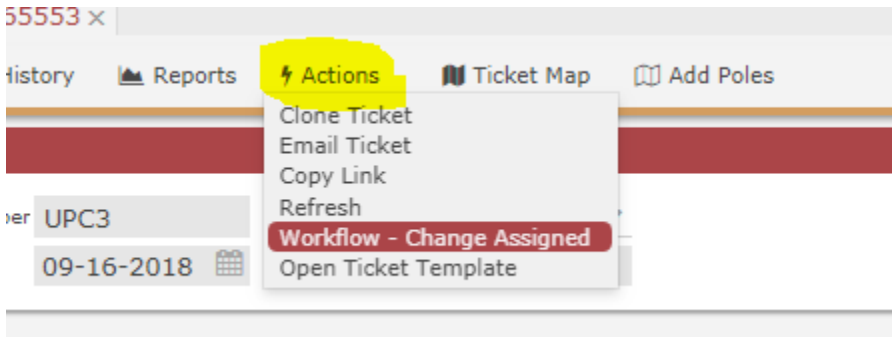

# <span id="page-35-0"></span>Filters (Searching for Tickets)

Filters replace queries in the old system; however, they are more powerful and provide added options to the user.

Note: Users of a ticket mask in the old system will not return the custom fields in the results. Tickets can be searched with the custom fields as parameters, but the results will return only those fields common to all users of the system. (Reports will return the custom fields)

1. Click on Tickets from the main ribbon. This loads a Tickets of Interest list showing tickets that have been updated in the last 30 days. (searches can also be done from Poles/Assets and Steps)

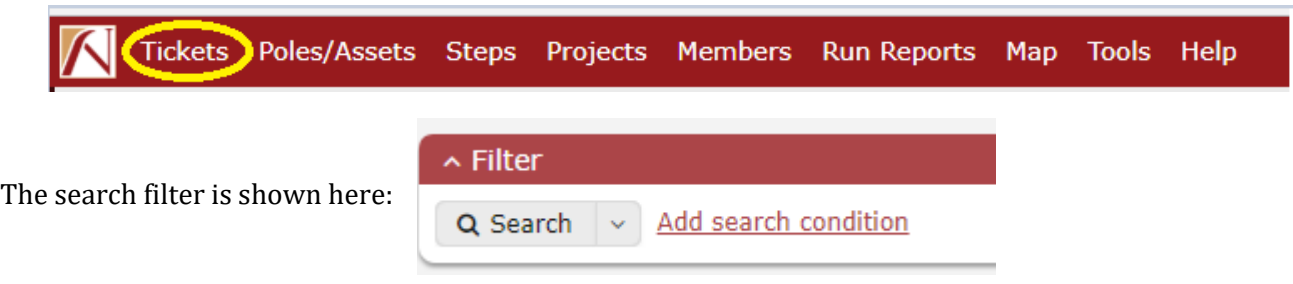

Clicking the Down arrow located beside Search will display the global searches and any custom filters created and saved by the user.

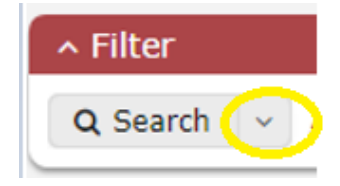

Global searches include: Draft Tickets, NTG Tickets, MA/RI PT+ Search, NY PT+ Search, PA Advanced Search, PT+ Close Search, PT+ Search, Pennsylvania PT+ Search, Status Filter, Ticket Type Search, Ticket/Pole Number Search, and Tickets of Interest (30 days)

#### <span id="page-35-1"></span>Searching by Ticket or Pole Number

• For example, Ticket /Pole Number Filter provides the option to search on these fields. After the ticket number or pole number has been entered, click the Search icon or Shift-ENTER.

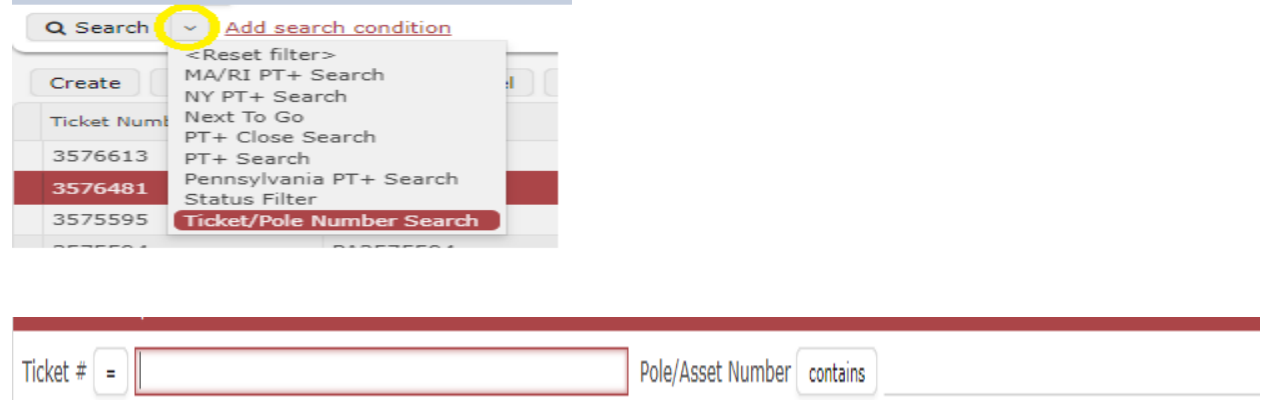

• PT+ Close Search will return tickets with all steps completed that are ready to close. The tickets can be closed by highlighting them, selecting the lightning bolt icon and choosing to close tickets.

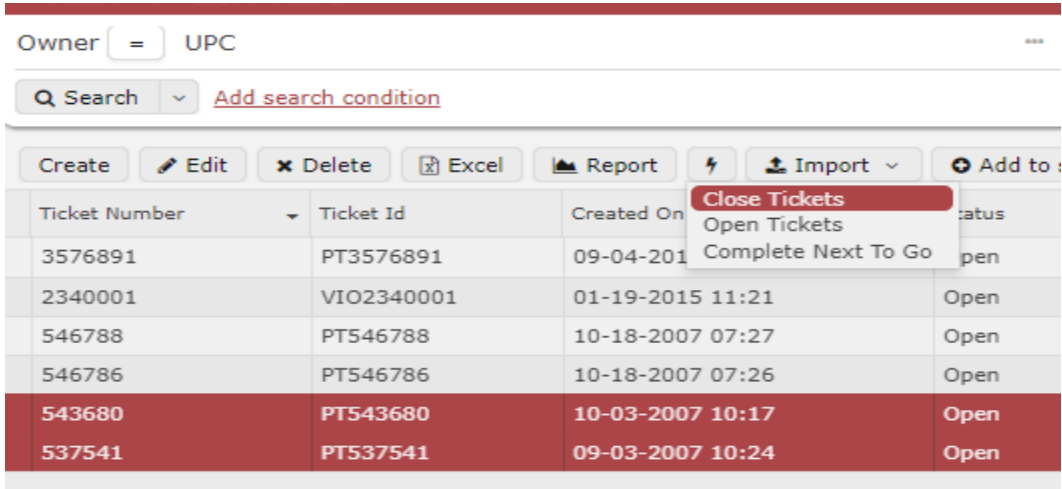

The PT+ Search (and state specific ones) will provide the same parameters as the previous query.

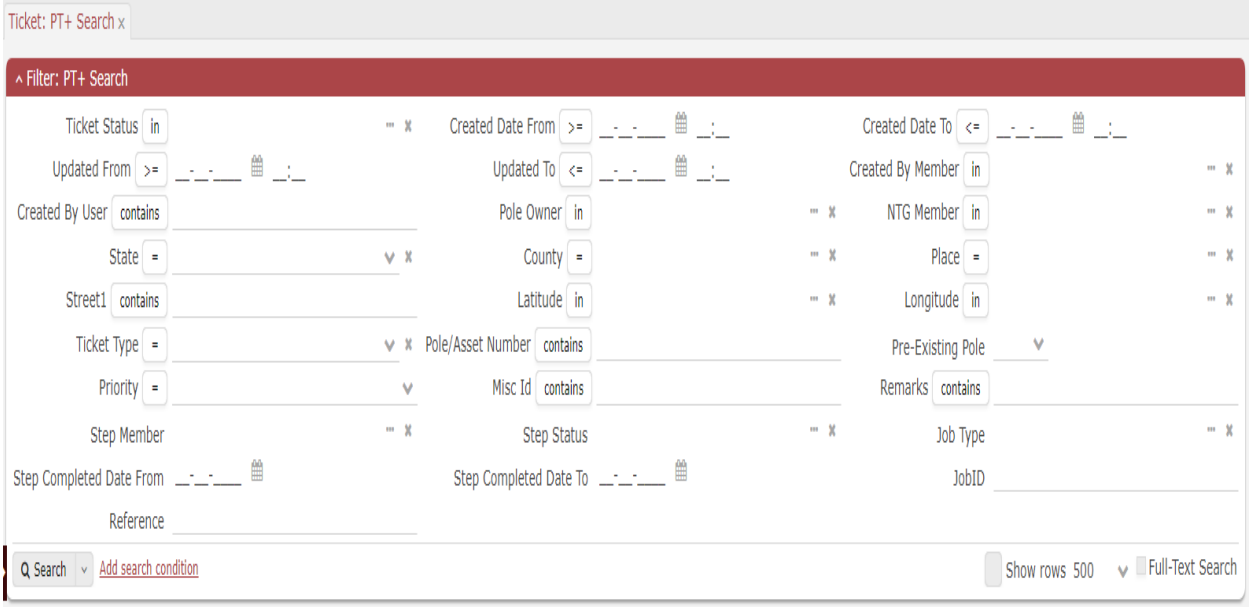

The state, county, and place parameters are no longer dependent on each other for selections. If looking for tickets in a certain county, the state parameter does not need to be selected first, etc.

• In the example below, the county of Douglas in the state of Georgia is being selected.

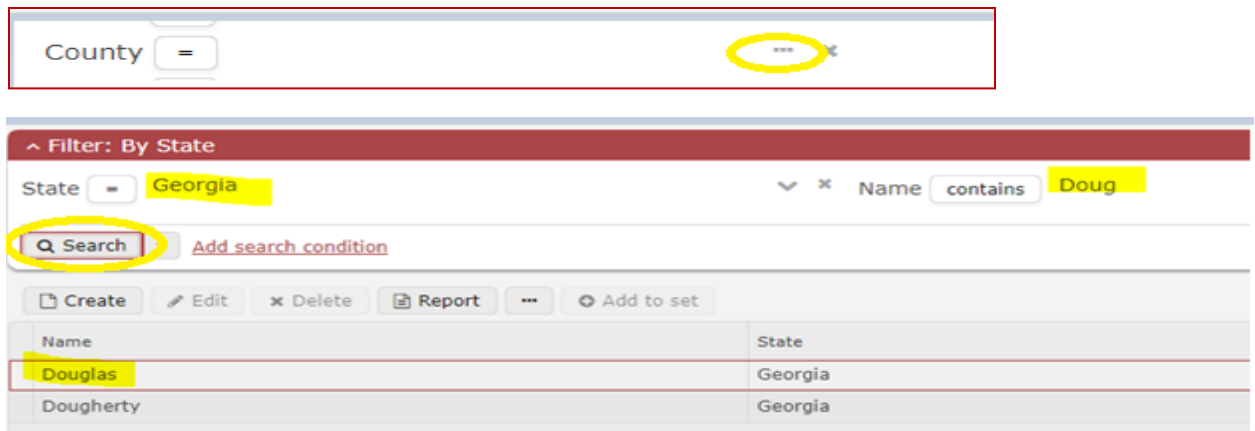

#### <span id="page-37-0"></span>Creating Custom Searches (Filters)

• The option to create searches is also available to the user. Click Reset filter, then click the Add search condition link. There is a separate Quick Reference Guide with more information on Filters.

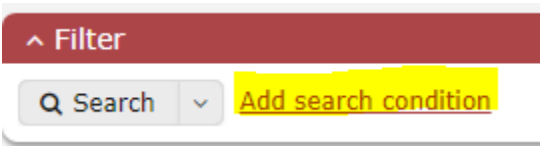

Add the fields as needed.

In the example below, the NTG Member field was added.

• Highlight the field NTG Member and click Select (hold ctrl or shift to select multiple fields)

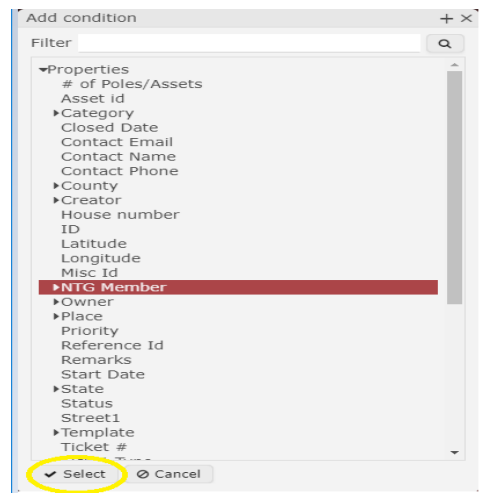

#### The NTG Member parameter has been added to the top above Search. (see below)

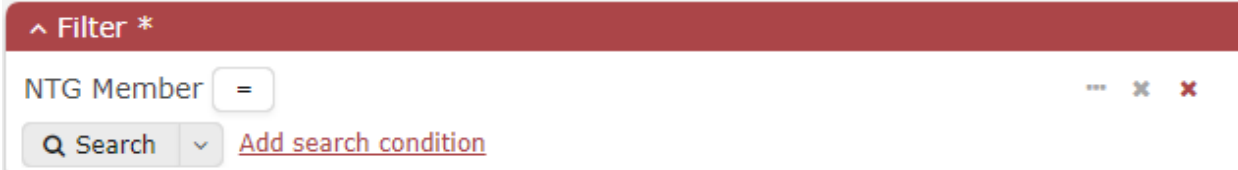

- Clicking the equal sign '=' will allow the options to change the operands if needed (in, not in, <>, is set)
- Ex. Click the three dots next to NTG Member and a list of members will be displayed. By default, the ability to search by code or company name is available.

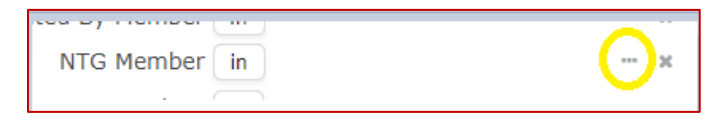

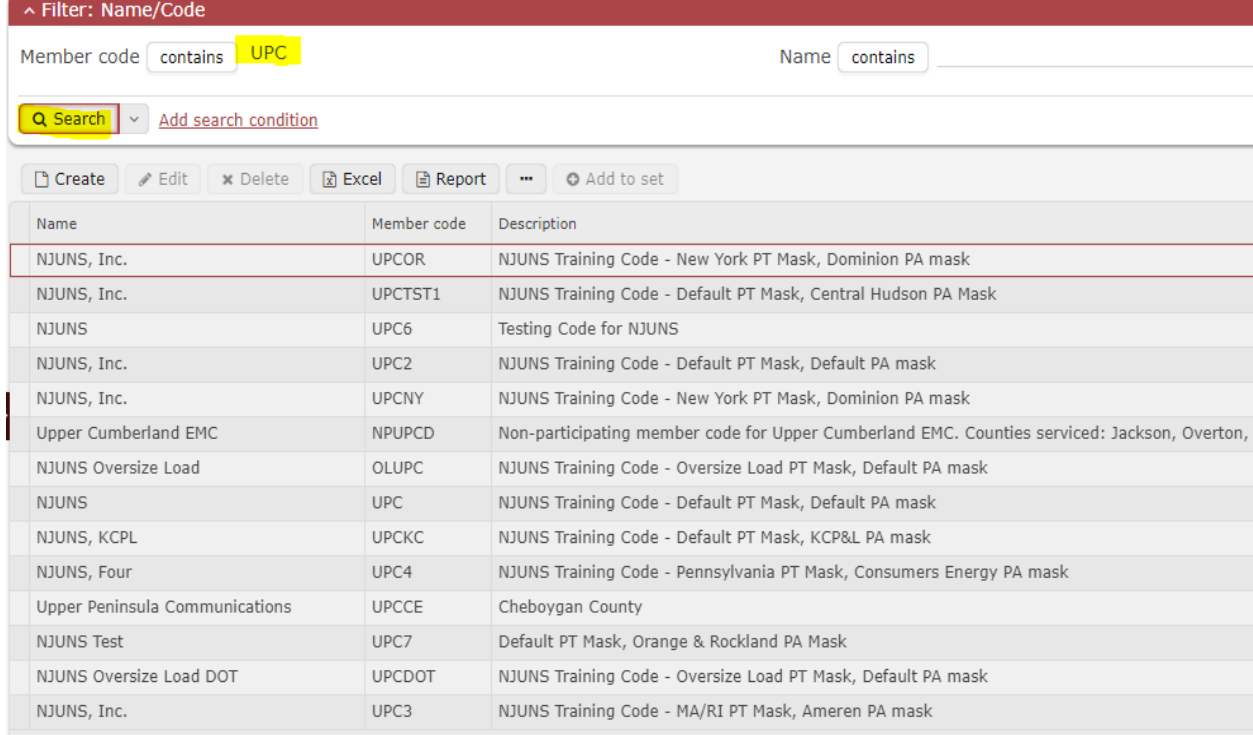

• Users can edit and save their searches with or without the values.

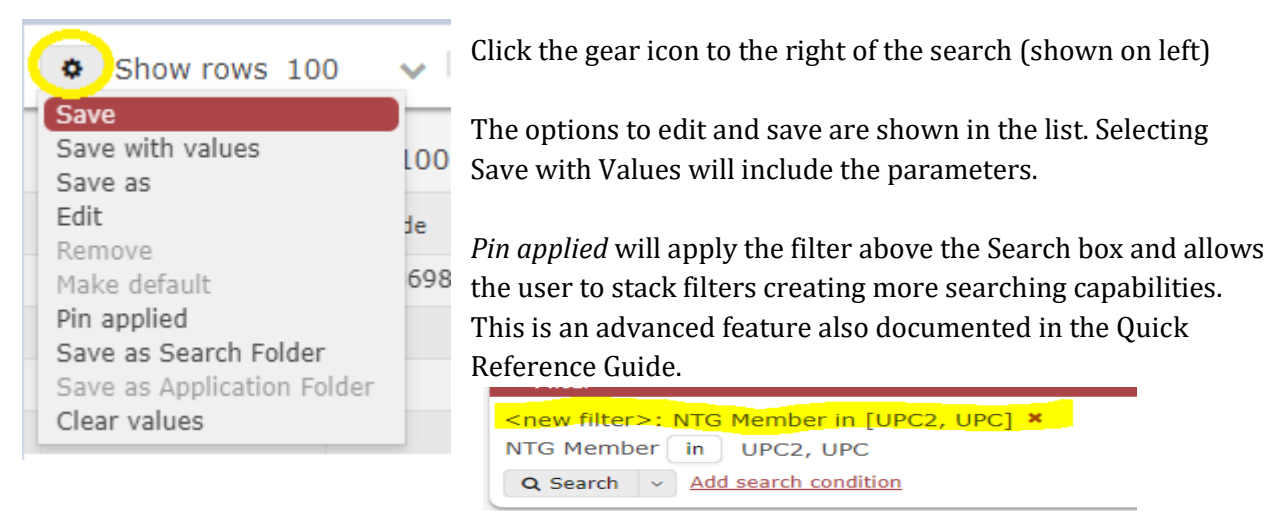

- *Save as a Search Folder* will allow the search to be accessible from the dashboard.
- See additional documentation under Training/Best Practices on our website and there are two training videos for Filters.

# <span id="page-39-0"></span>Reports

Clicking Run Reports will open a list of the available reports. The old system allowed the ability to share reports with individual users, but the new system does not. There are reports showing that did not show previously unless it was shared.

Using the Group filter, the list can be narrowed. Click Search to return the selected reports.

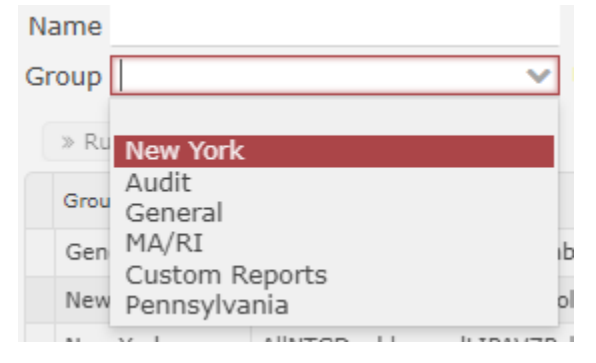

New York specific reports including any custom ones are in the New York Group.

MA/RI specific reports including any custom ones are in the MA/RI Group.

Pennsylvania specific reports including any custom ones are in the Pennsylvania Group.

All Default reports are in General and any custom report not previously mentioned are in Custom Reports.

Audit contains the reports for Audit history and print tickets.

#### **The most common reports are:**

- The PT+ Detail or (MA/RI, NY, Pennsylvania PT+ Detail report is a data dump that will return all ticket and step fields.
- The PT+ Next To Go Report Pole Owner will return all tickets where the member code entered is the pole owner on the ticket and displays the next to go members on those tickets.
- The PT+ Next To Go Report Step Member will return all of the tickets where the member code entered is NTG.
- The PT+ Aging Report is the Monday report that is emailed every Sunday.

## <span id="page-40-0"></span>Wall

The wall displays the audit history of the ticket. The zoom and size of screen will determine if the wall appears to the right or the bottom of the screen.

Each time a ticket is saved, or updates made, the changes will be identified on the wall. The Wall is also where Comments and File attachments can be added to a ticket.

#### <span id="page-40-1"></span>Adding Comments/File Attachments to a ticket

#### <span id="page-40-2"></span>Adding a Comment

- 1. From the Wall, click the New entry icon.
- 2. The New Entry box will appear.

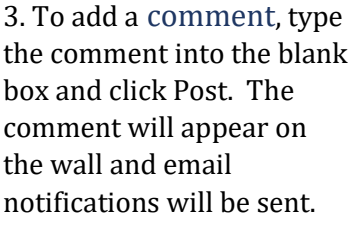

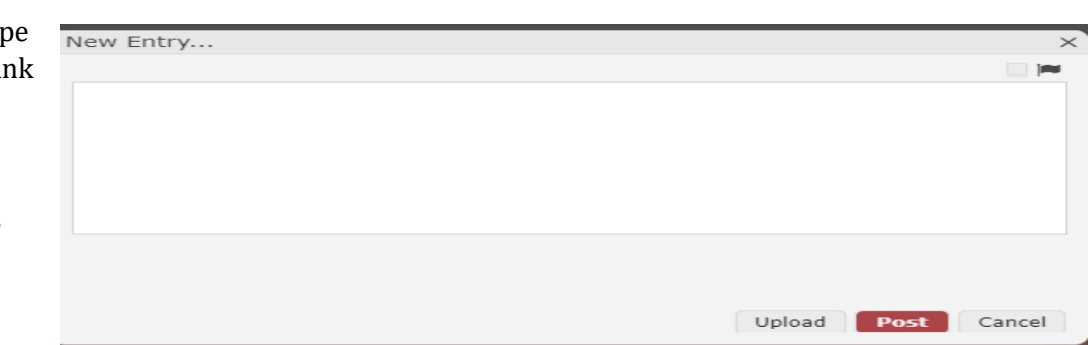

Wall Documentation

ΔII

Clicking the flag in the top right corner of the comment will mark it as urgent. As of now there is no way to unmark it.

#### <span id="page-41-0"></span>Adding a File Attachment

1. To add a file attachment, click the same icon as the one for adding a comment.

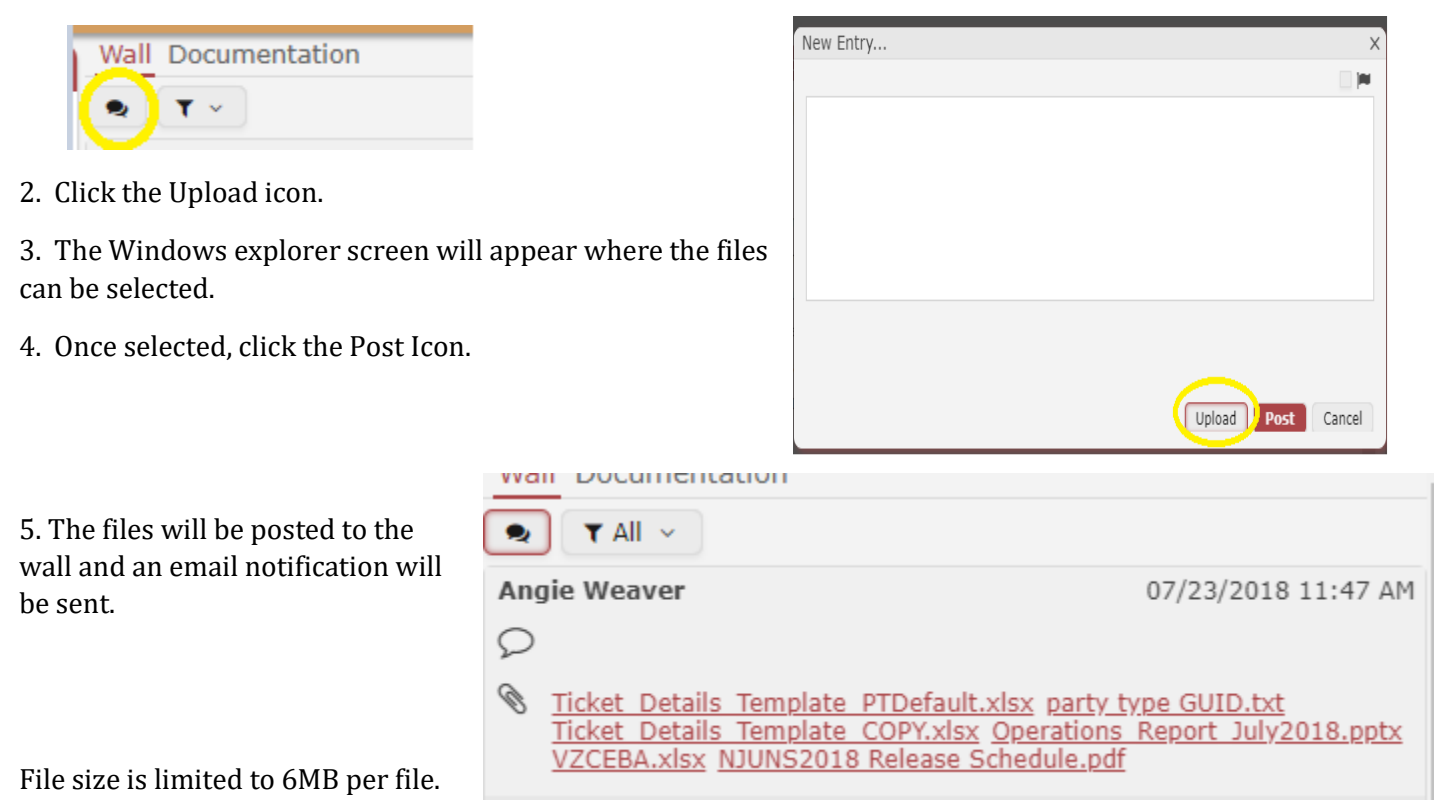

The option to delete the file is available to the user that uploaded the file.

### <span id="page-41-1"></span>Viewing Additional Ticket History

If additional information is needed regarding changes made to a ticket, clicking the History icon will provide the information.

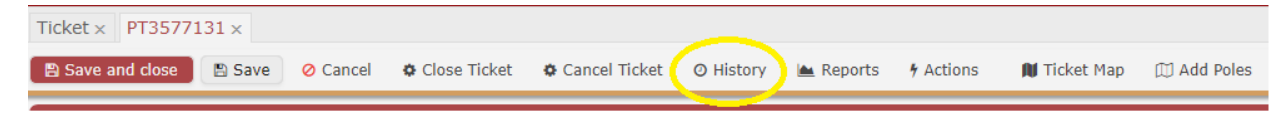

Select an entry and the new value and old value will be shown on the right.

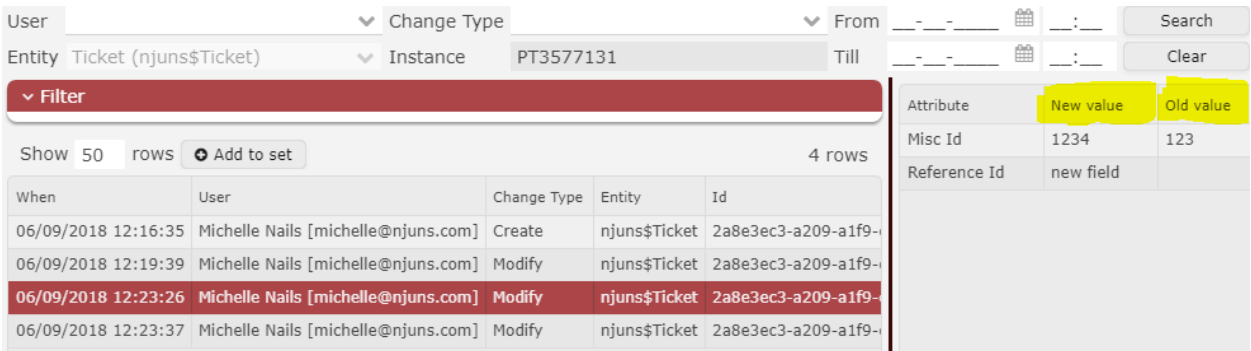

#### <span id="page-42-0"></span>Legacy Audit History

To view old audit history for tickets migrated over from the old system, click on Reports.

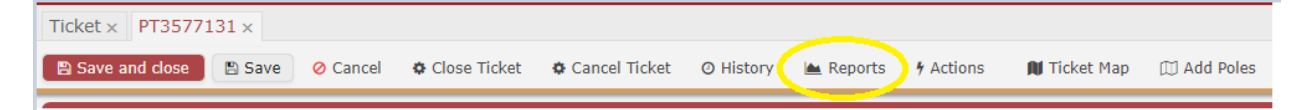

Select the Legacy report for the associated ticket type.

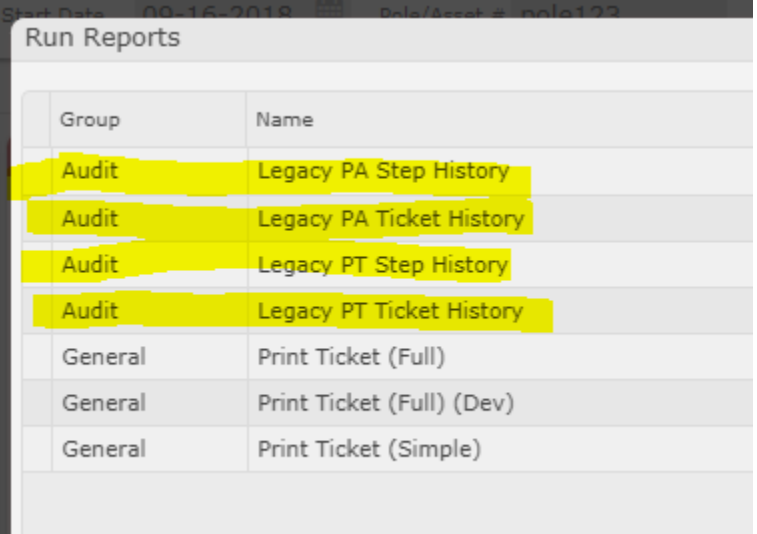

# <span id="page-42-1"></span>Adding/Changing Party on the ticket

In the old system, the option to add other parties to the ticket was available in certain PT tickets and PA tickets. In states that used a custom PT ticket (mask), there were other parties that could be included on a ticket.

In NY, NJ, and PA there is a joint pole owner and joint use company.

In MA and RI, there is Joint Pole Owner and Remediation Party.

Pole Attachment had an Alternate Pole Owner or Copy To Member as additional parties.

#### <span id="page-43-0"></span>Adding a new Party

1. Additional parties can be added to the ticket by clicking on the Parties tab, then click Create.

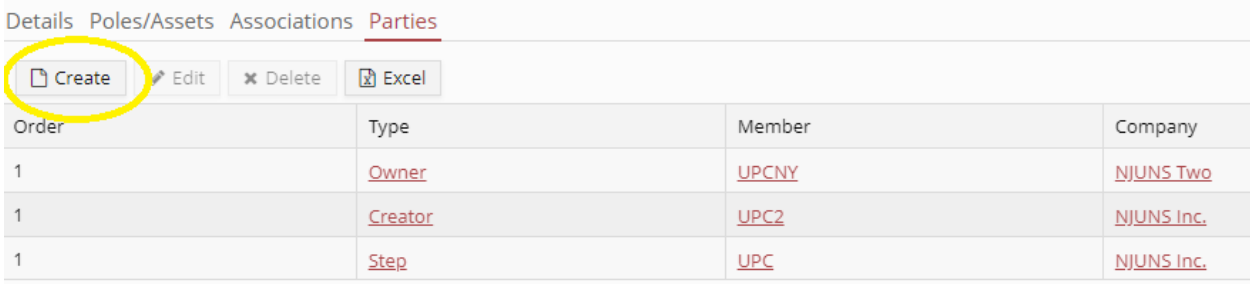

2. Select the party type and member code that represents the company, and then click Create. (the example below shows a Joint Pole Owner (Owner 2) being added to the ticket) If typing in the member code, press ENTER to accept.

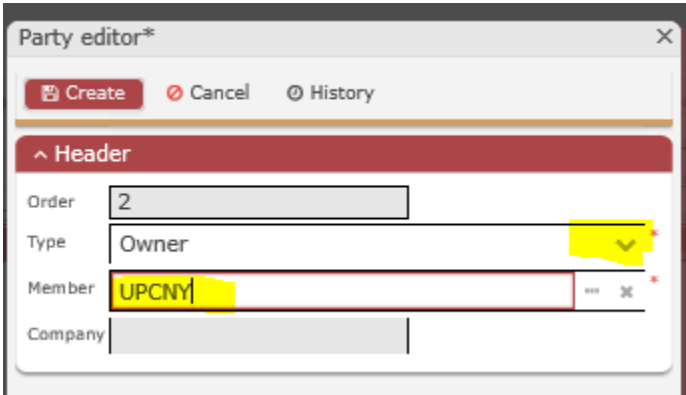

#### <span id="page-43-1"></span>Changing the Party

All parties on the ticket except can be updated. For the ticket creator, the company must be the same as the original code used.

For all parties except Step members, click the parties tab and highlight the row that represent the incorrect party. To change the step member, refer t[o Reassigning a Step.](#page-23-0)

Click the Edit icon and make the update. (ex. to change the pole owner)

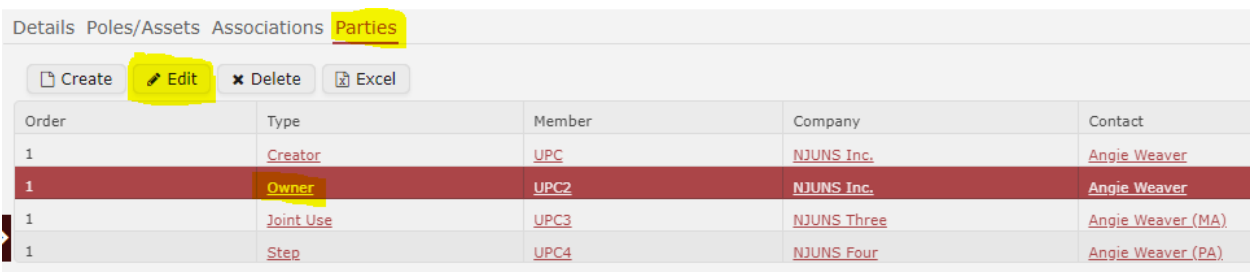

Either select the code by clicking the three dots or type the code in the Member box and press ENTER.

Click Apply Changes.

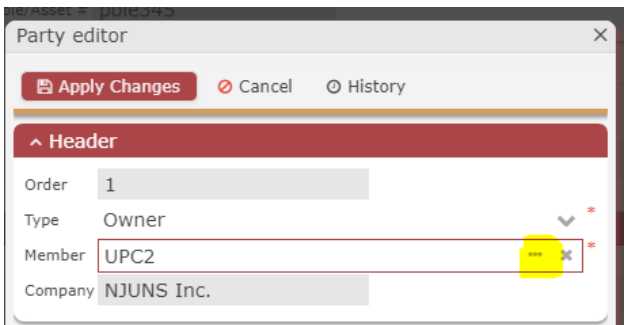

## <span id="page-44-0"></span>Adding an Associated ticket

In the previous system, a PT ticket (i.e. Make Ready Ticket) could be created and/or associated to a PA Step. This option is still available and now the option is also available on PT Ticket types as well.

• With the ticket opened, click the Associations tab.

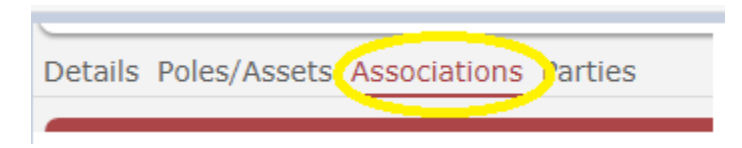

• Scroll down to the Associated Tickets section and choose to either Add Ticket or create a New Ticket. If the ticket exists, click Add Ticket. If creating a new one, click New Ticket.

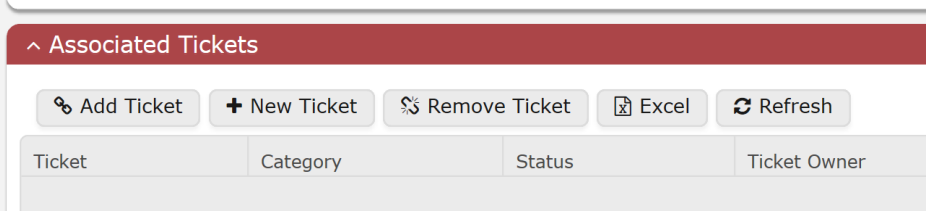

### <span id="page-44-1"></span>Documentation

Clicking Documentation from the Wall will display instructions and/or links provided by the NJUNS staff.

Wall Documentation

For a list of Priority Codes by State, click here: Priority Codes

# <span id="page-45-0"></span>Appendix

#### <span id="page-45-1"></span>Printing a Ticket

Tickets can be printed from two options: Print the current ticket displayed on the screen or Print multiple tickets selected from the ticket list.

1. To print the current ticket, click the **Reports** icon.

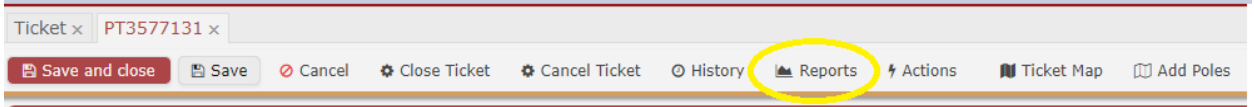

Select the Print Ticket option desired. The Full provides all fields on the ticket while the Simple does not and will print on one page. The ticket is displayed in a PDF format which can be printed. Some have an HTML option as well. **Make sure the pop up blocker will allow popups from NJUNS.**

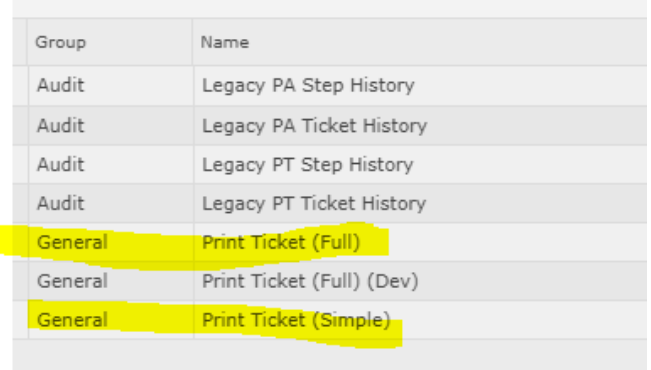

2. To print multiple tickets from a ticket list, select the tickets to be printed and click the report icon.

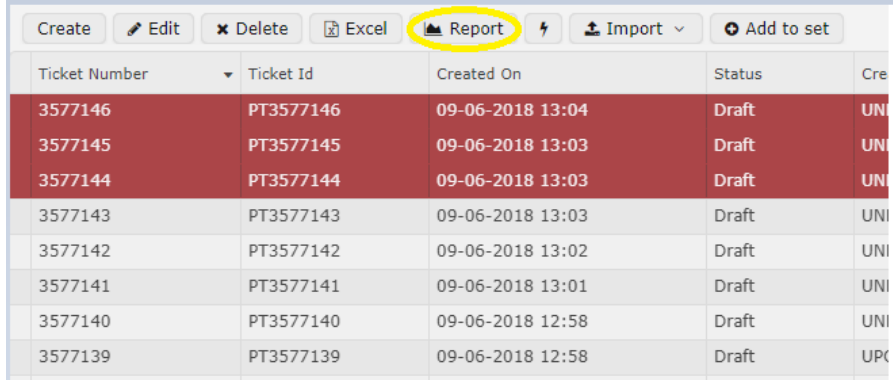

#### Select the print option needed

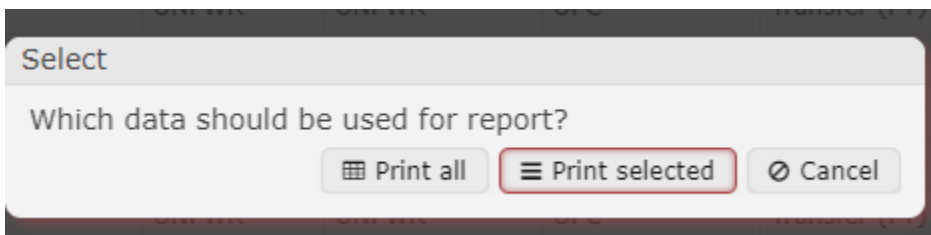

The tickets are displayed in a PDF format which can be printed. **Make sure the pop-up blocker will allow popups from NJUNS.**

If printing multiple tickets, selecting the html version will ensure that each ticket is displayed on a new page.

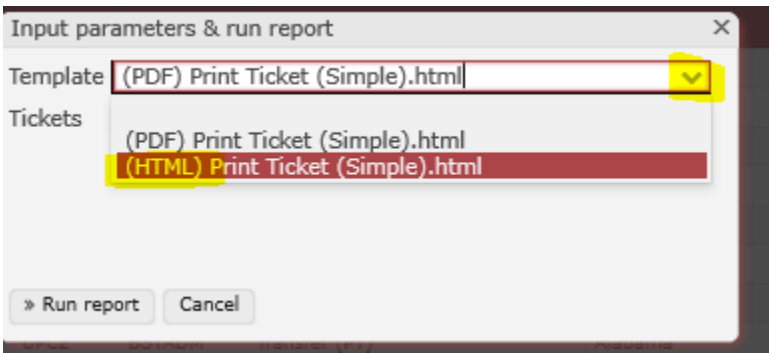

#### <span id="page-47-0"></span>Changing the Ticket Creator or Owner member code on a ticket

If the member code was entered incorrectly when creating the ticket, it can be updated from the Parties tab.

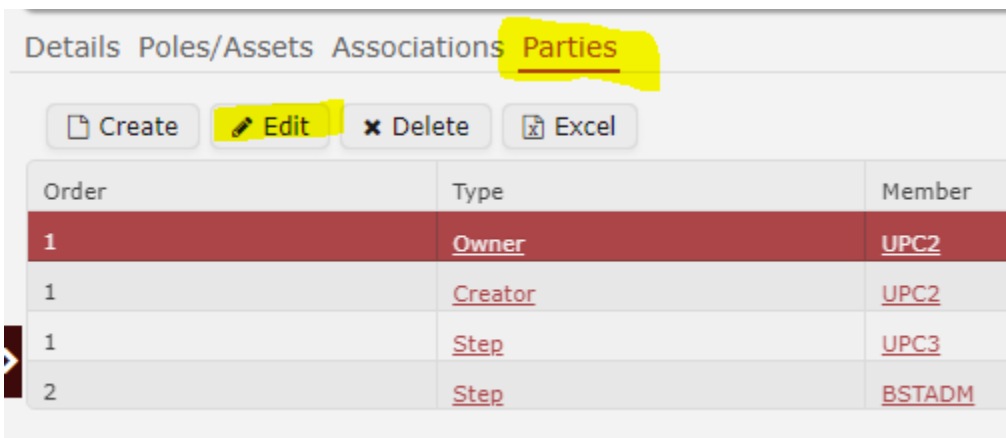

Click on Parties, highlight what needs to change (ie. Creator or Owner) and click Edit to open.

The new code can be typed or selected by clicking the three dots. If typing the code into the box**, press ENTER to accept**. Tabbing out or clicking Apply Changes before pressing ENTER does not work.

#### <span id="page-47-1"></span>Send Email Feature

Emails can be sent in the system using the send email feature. With a ticket opened, click the Actions icon, and choose Email ticket.

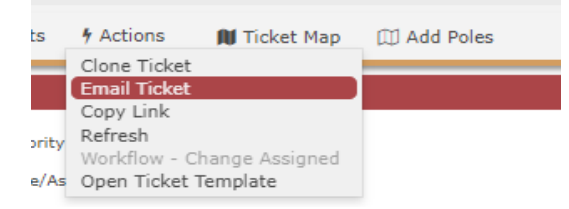

The Email Ticket box will appear, and the available recipients can be selected, or an email address entered in the e-mail recipients' box. Type the message and click Send.

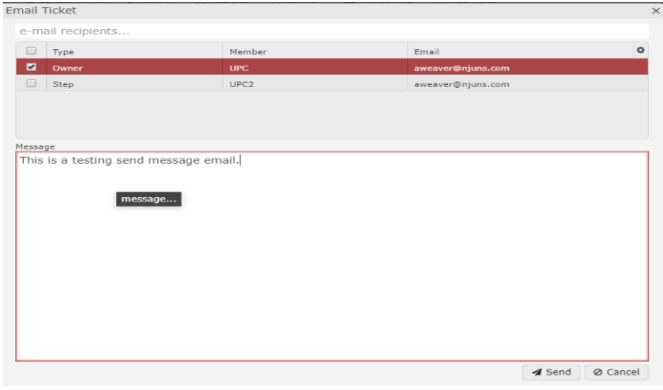

#### <span id="page-48-0"></span>Cloning a Ticket

A ticket can be cloned by clicking the Actions icon and selecting Clone Ticket.

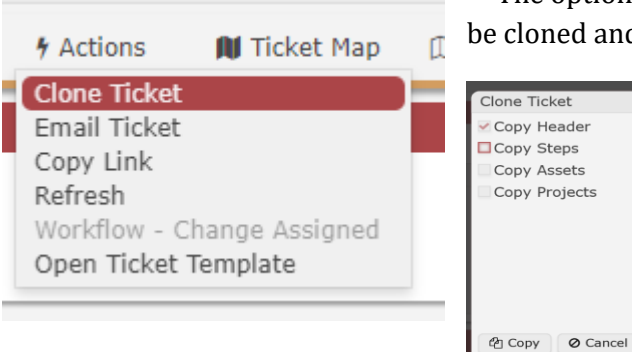

• The options for cloning are shown below. Select the items to and click the Copy icon.

#### <span id="page-48-1"></span>Email Notifications

Emails are triggered by specific events on the ticket.

1. When the ticket is opened – all parties on the ticket

2. When the ticket is Updated – owners and all parties (with pending or NTG steps)

3. When a step is completed – creator, owners, NTG member

4. When a file attachment or comment is added - owners and all parties (with pending or NTG steps)

The emails identified on the member code in the Ticket email field are the ones that receive the notifications. There can be up to four email addresses assigned to a member code.

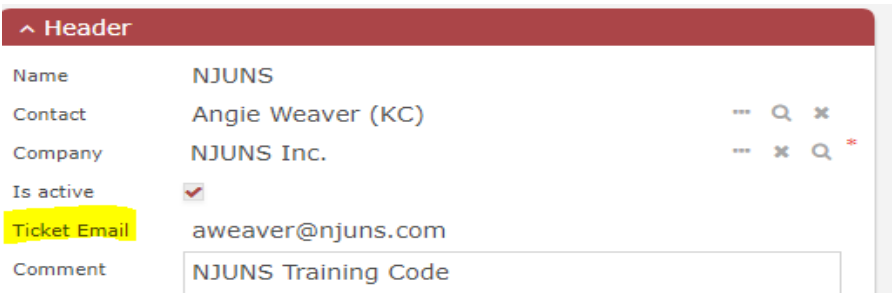

#### <span id="page-48-2"></span>Viewing the Audit History

Users can see the updates on the Wall, but if more information is needed such as what was changed, the option to view the History is available.

• From inside of the ticket, click the History icon.

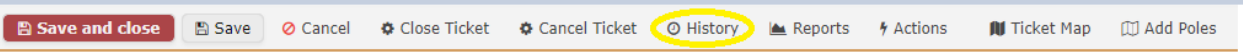

• Select the entry that more information is needed and view the updates on the right. In the example shown below, the MiscID field was blank but a new value of testing was added.

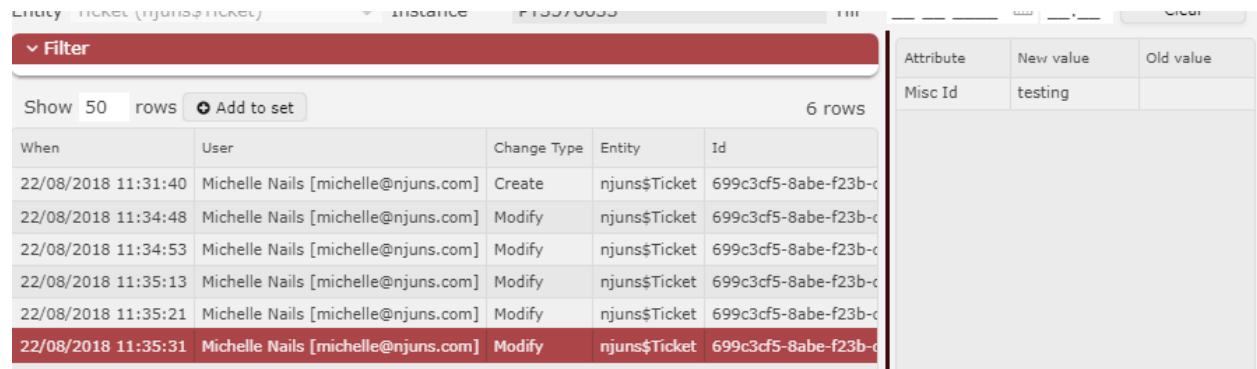

#### <span id="page-49-0"></span>Viewing Audit History of Legacy Tickets

The history of tickets imported into the new system can be viewed by clicking the Reports icon when a ticket is displayed.

Select the report for the type of ticket needed.

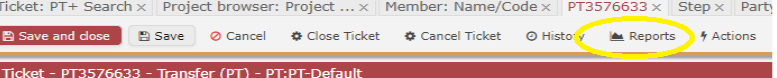

#### <span id="page-49-1"></span>Closing out multiple tabs

Multiple tabs will open when working in NJUNS. There are a few options to close them out. The option to click the 'x' on the tab to close is available. Other options can be found by simply right clicking on any tab.

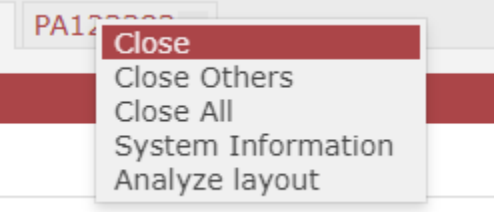

ondition

Close – closes the tab that was right clicked

Close Others – closes all tabs except the one that was right clicked

Close All – Closes all tabs and returns to the dashboard

System information – provides some information helpful for API

Analyze layout – not available to users

#### <span id="page-50-0"></span>Bulk Update Options

Tickets can be opened, closed (PT only), and Next to Go Steps completed in bulk. A copy to party can also be added to one or multiple tickets.

#### <span id="page-50-1"></span>Open Tickets

To Open tickets in Bulk, click on Tickets and Select the Search drop down arrow to select Draft Tickets. (or select Draft Tickets from the Search folder on the dashboard).

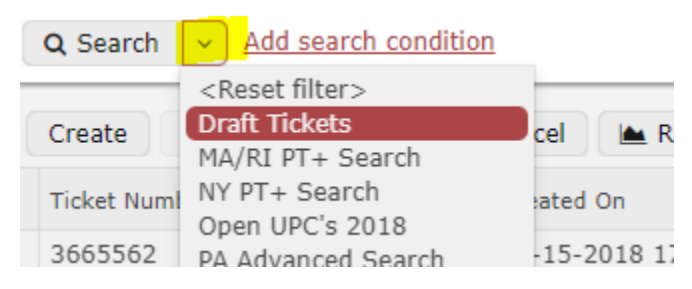

From this list, highlight the tickets to be opened and select the lightning bolt icon, then choose Open Tickets.

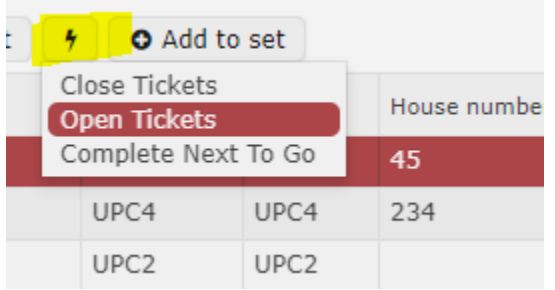

**\*\* For PT Tickets, there must be at least one asset and one step for the ticket to open.**

#### <span id="page-50-2"></span>Complete Next to Go Steps

Click on Tickets and select the drop-down arrow next to Search to select NTG Tickets (or select NTG Tickets from the Search folder on the dashboard)

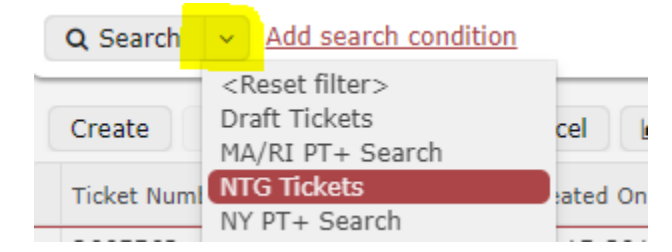

Click the Search icon.

Highlight the tickets where the NTG step should be completed and click the Action icon and choose Complete Next to Go.

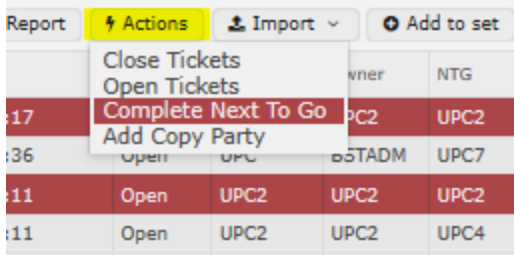

#### <span id="page-51-0"></span>Close Tickets (Pole Transfer Tickets only- not PA's)

To close tickets in bulk, Click on Tickets. Click the drop-down arrow next to Search to select PT+ Close Search

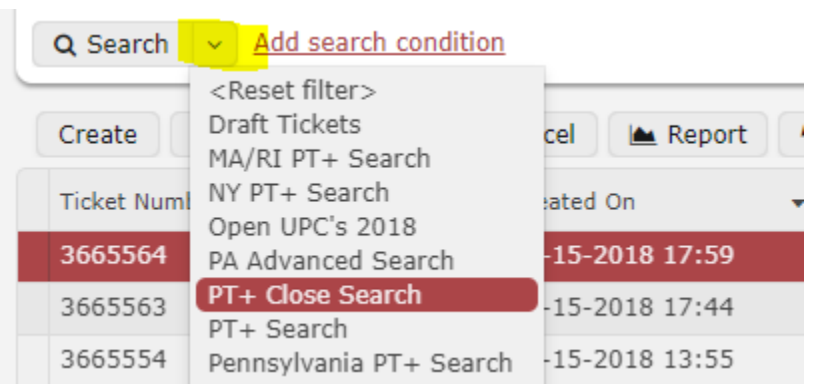

Select either the pole owner or ticket creator codes.

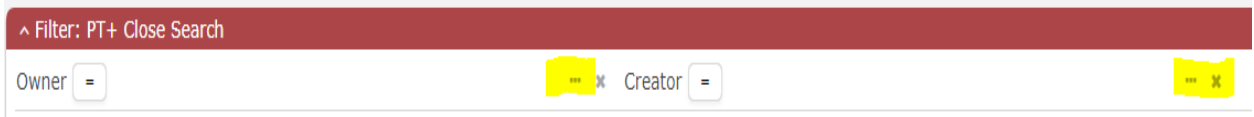

Click Search once the filter has values to pull up these tickets that are ready to close.

Highlight the tickets to be closed. Click the Action icon and select Close Tickets.

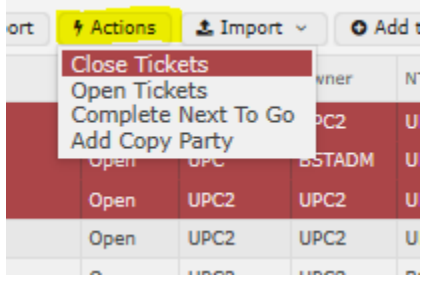

#### <span id="page-52-0"></span>Adding a Copy to Party to multiple tickets.

Highlight the tickets from a ticket list or project. Click the Actions icon and select Add Copy Party. Copy parties have read only access to the ticket. They can add comments or file attachments to a ticket but cannot make any other edits. Copy to parties receive all email notifications.

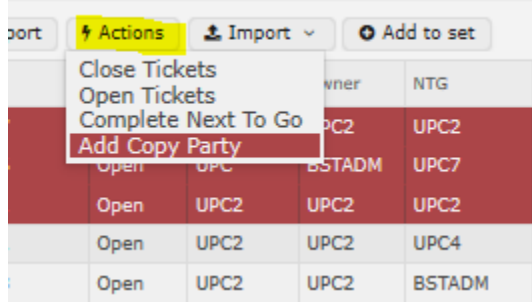

#### <span id="page-52-1"></span>Full Text Search (FTS)

The full text search is a way to search tickets for key information that cannot be easily found using other methods. For example, trying to locate a word of phrase that is included in remarks. For example, if the phrase "My test ticket" is searched, the quotes are necessary. If the quotes are not included, the system will search tickets for the word *my*, then the word *test*, and finally *ticket*, which is not the intent.

FTS can be used in two ways.

1. Using the search box located next to the username in the top right.

The results will be sorted based on where the phrase is located on the ticket. Example below searched for "testing street." **Make sure to include quotes if searching for more than one word.**

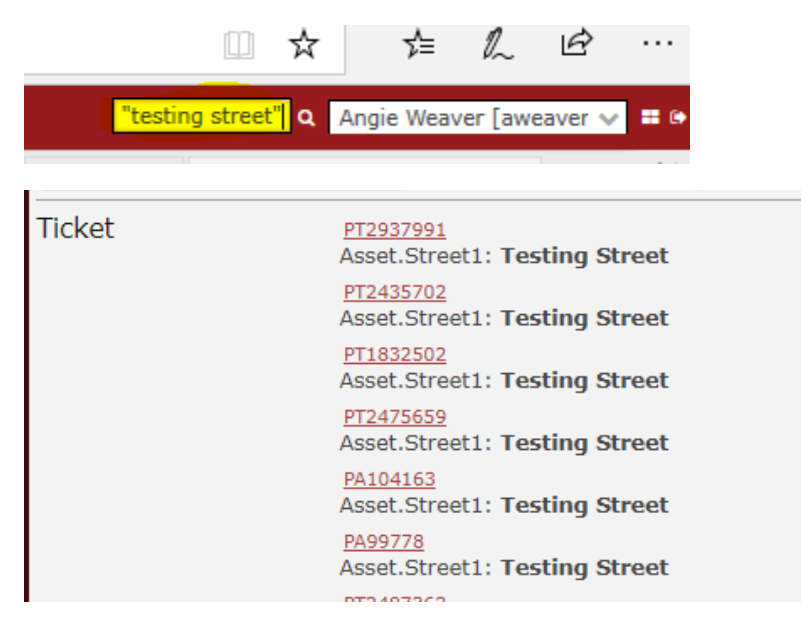

2. Click on Tickets, then check the box beside Full-Text Search on the right side of the screen. This will pop up a box on the left side where text can be entered.

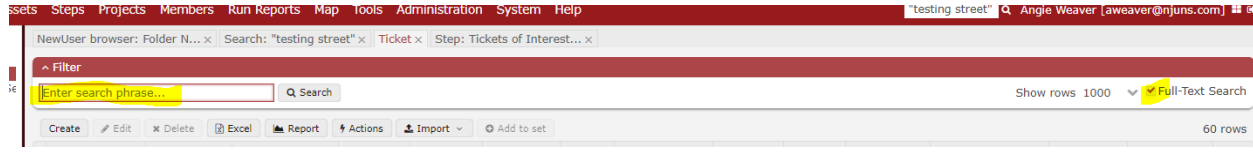

The results are shown in the ticket list by hovering the mouse over the row.

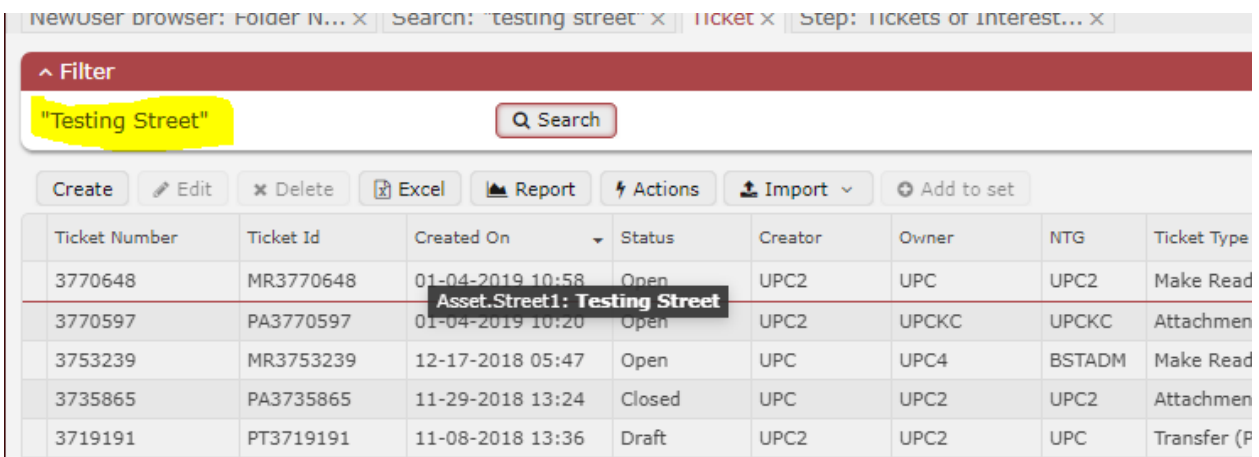

#### <span id="page-53-0"></span>Mapping Tool

The Global map will display tickets the user has access to. Tickets can be filtered by Ticket Status, Ticket Type, Step Type, Next to Go Members(s)/

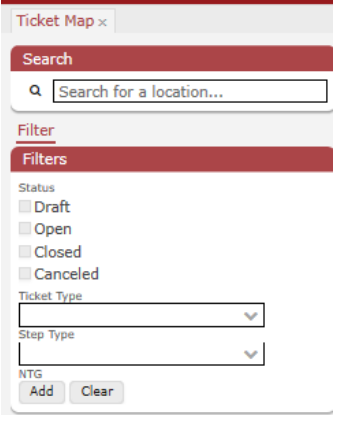

When map is initially selected, all ticket statuses are shown. By clicking a ticket status, it will filter to show that status.

Click the Add icon to select member codes for next to go.

To select tickets and add them to a ticket list, click the drawing tool icon.

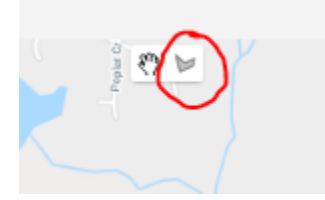

This will add the tickets to a ticket list displayed below the map. The options available on all ticket list are also available here (Edit, Excel, Actions, Import, Add to Set)

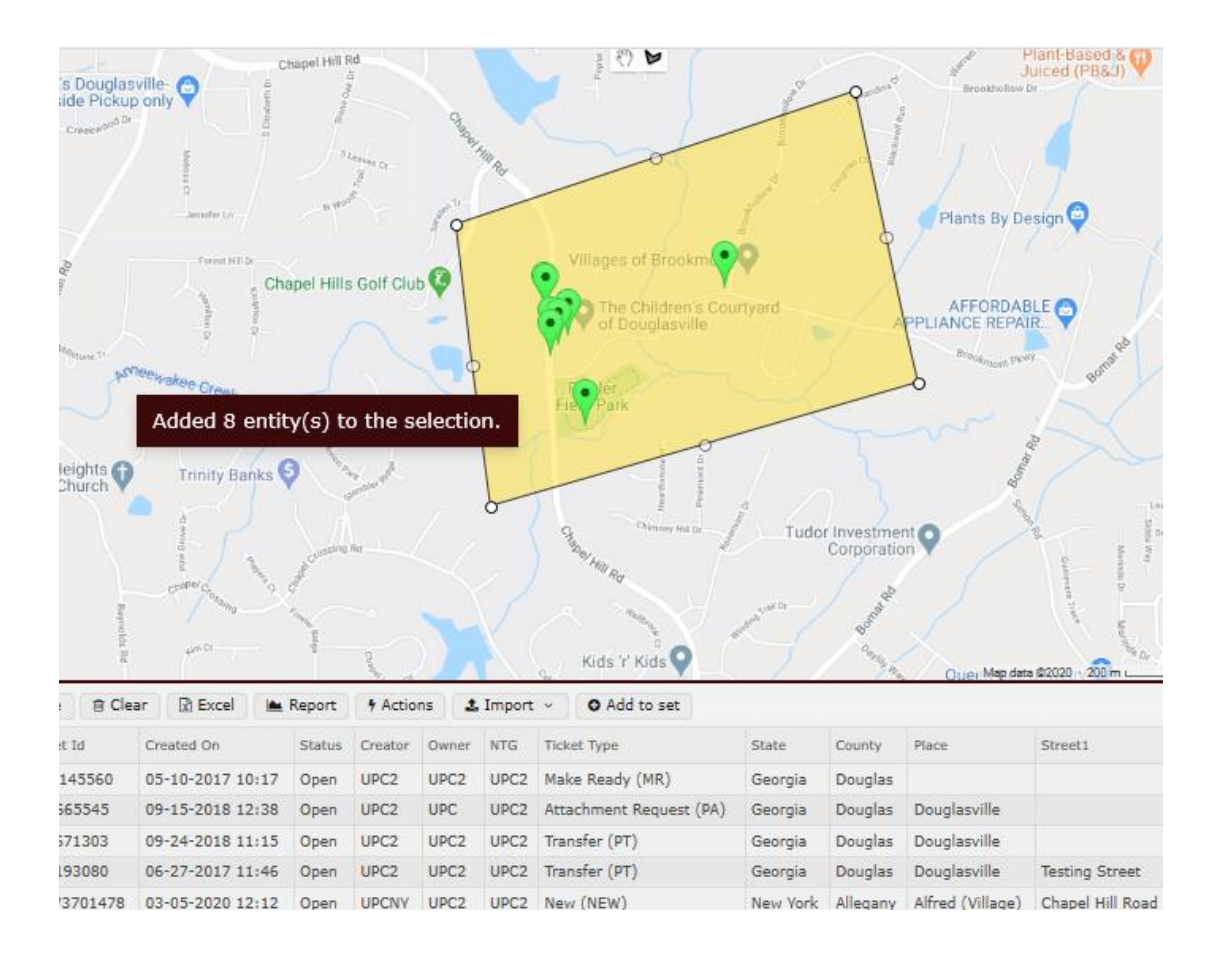

To clear a selection, right click on the shape and select Clear Polygon.

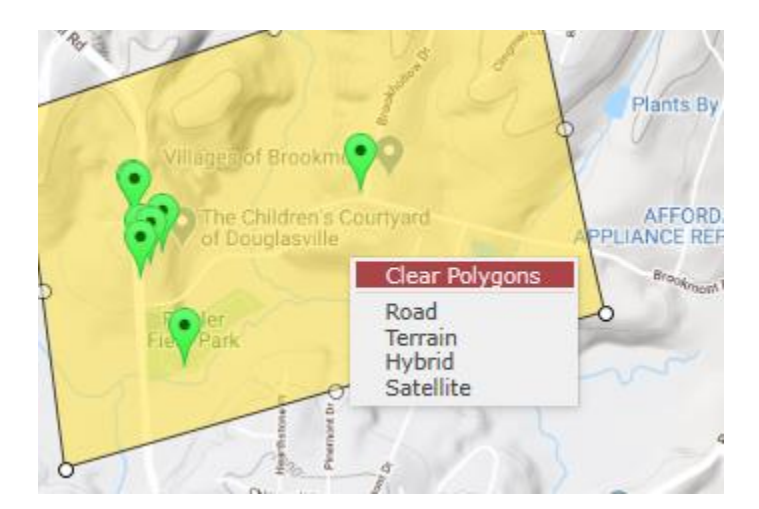

### <span id="page-56-0"></span>Ticket Type Definitions

**Attachment Request (PA)** - For other utilities to request attachment to pole owners pole or Pole owner requesting other utility attachment to new in-line pole.

Used for all permitting applications for new and over- lash attachment requests.

**Change of Ownership (COO)** – Helps to formulate the elements of an exchange notice where either party may request to purchase title-ownership of a pole owned by the other party. Used by some companies as the notice of a change of ownership for tracking parity.

**Joint Trench (JT)** – Two or more parties being place at the same time in the same trench. Only if joint trenching is being used would this ticket type be needed.

**Make Ready (MR)** - Used to notify existing and new attachers of any make ready required to prepare for a new attachment.

**New (NEW)**- Used to note that the location is a New Pole Location and Job Steps will note required work by companies in the area of the new pole OR Used only when a new pole location is set (a line extension or a mid span pole. When a new in-line pole is set and utilities need to attach. There is no old pole to pull.

**Other (OTH)**- Used as a catch all for a ticket that does not fall into any of they above ticket type areas.

**Oversize Load (OL) – Only in Georgia, when a large object is being moved from one point to** another that crosses under utility cabling, causing the utility companies to have to verify or reengineer the route so that the move can be made.

**Pole Abandonment (AB)** - Used by some companies when removing facilities from the pole and abandoning the pole's ownership to the joint user or other attacher on the pole.

**Pole Location Elimination (PLE)** - A pole location is being completely eliminated. All utilities need to remove from the pole and the pole needs to be pulled. This should not be used for Pole Abandonment.

**Pole Replacement (PR) –** Possible request from a non-pole owner to the pole owner to replace pole, IF the pole owner allows this. Replacement of a pole due to new construction, deterioration, capacity or system reliability concerns. Used for defective or accident pole locations to notify all attachers at the location that they need to do work as noted on their step OR used for telephone owned poles when we are asking them to replace a pole for us.

**Transfer (PT)** - A new pole is set adjacent to or near the pole being replaced and all utilities need to transfer from one pole to another and the old pole needs to be pulled.

**Violation (VIO)** - When a utility's attachment is verified to be in violation of NESC regulations and must be corrected.

# <span id="page-56-1"></span>[Company Asset Import reference guide](https://web.njuns.com/wp-content/uploads/2020/04/NJUNS2018-Quick-Reference-Guide-Company-Asset-Import-Tool.pdf)